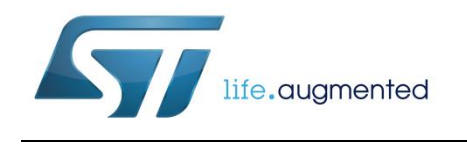

# **UM2058 User manual**

# BlueNRG GUI SW package

### **Introduction**

This document describes the BlueNRG GUI SW package (STSW-BNRGUI) which provides the BlueNRG graphical user interface (GUI) and the standalone script launcher utility.

The BlueNRG GUI is a PC application that can be used to interact with and to evaluate the capabilities of both BlueNRG and BlueNRG-MS Bluetooth low energy (BLE) network processors which are low power Bluetooth® smart IC, compliant, respectively, with the Bluetooth® 4.0 and 4.1 specifications, and supporting both master and slave roles. It also supports the BlueNRG-1 Bluetooth low energy systemon-chip which is a low power Bluetooth® smart IC compliant with the Bluetooth® 4.1 specifications, and supporting both master and slave roles.

The BlueNRG GUI allows to send standard and vendor-specific HCI commands to the device controller and to receive events from it. It also provides a script engine which can be used to load and run user scripts based on Bluetooth low energy stack APIs and related stack events. These scripts can also be run using the standalone script launcher utility which simply works through a PC DOS window, outside the BlueNRG GUI context. A set of scripts examples is provided within the SW package.

### **Contents**

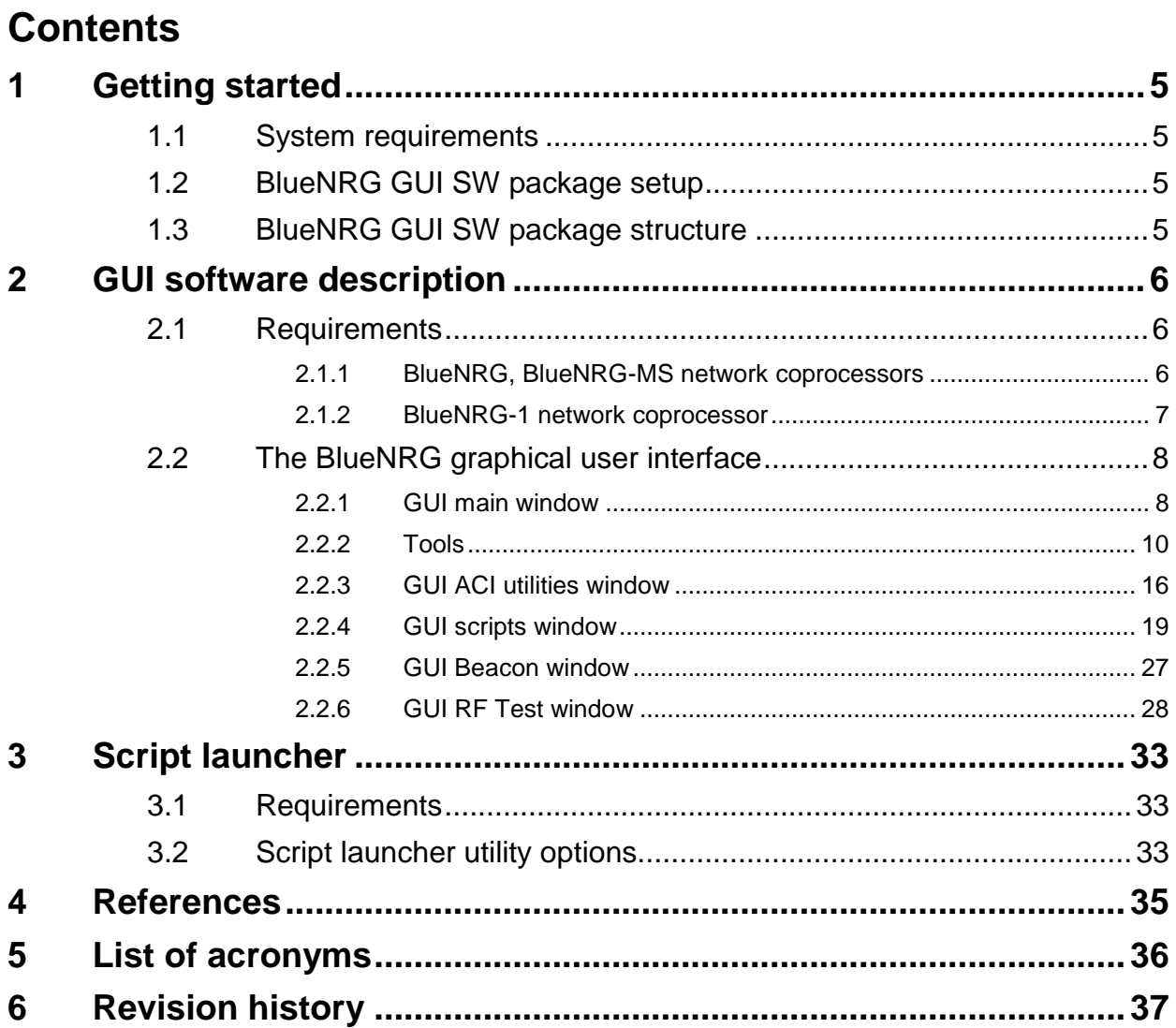

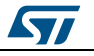

# **List of tables**

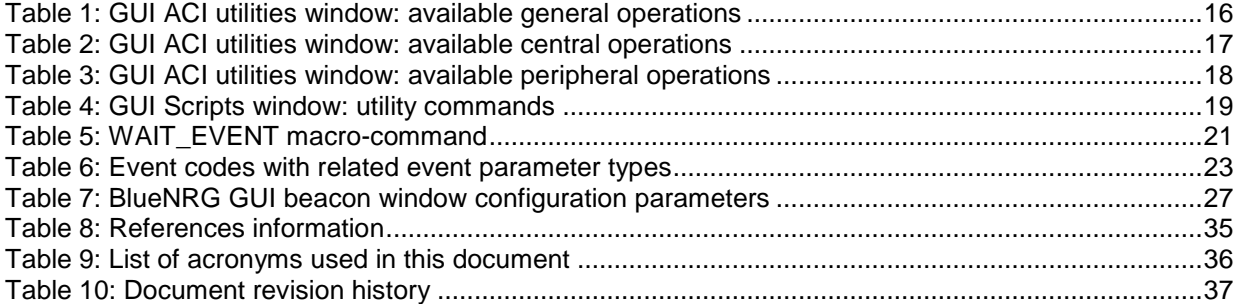

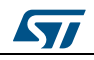

# **List of figures**

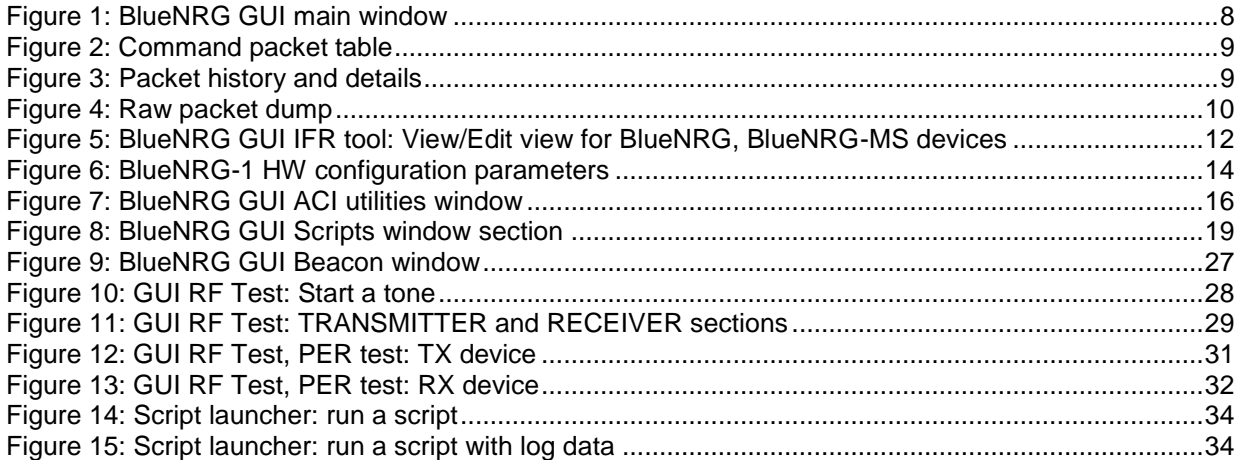

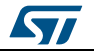

**1 Getting started**

<span id="page-4-0"></span>This section describes all the system requirements for running the BlueNRG GUI or script launcher utility, as well as the related SW package installation procedure.

### **1.1 System requirements**

<span id="page-4-1"></span>The BlueNRG GUI PC application has the following minimum requirements:

- PC with Intel® or AMD® processor running one of the following Microsoft® operating systems:
	- Windows XP SP3
	- Windows Vista
	- Windows 7
- At least 128 Mb of RAM
- 2 USB ports
- 40 Mb of hard disk space available
- <span id="page-4-2"></span>Adobe Acrobat Reader 6.0 or later.

### **1.2 BlueNRG GUI SW package setup**

- Extract the content of the BlueNRG\_GUI\_-x.x.x. Setup.zip file into a temporary directory.
- <span id="page-4-3"></span>Launch the BlueNRG\_GUI\_-x.x.x.Setup.exe file and follow the on-screen instructions.

### **1.3 BlueNRG GUI SW package structure**

The BlueNRG GUI SW package files are organized using the following folders structure:

- **Application**:
	- It contains BlueNRG\_GUI.exe and BlueNRG\_Script\_Launcher.exe PC applications. It also contains some reference scripts examples.
- **Docs**:
	- It contains the BlueNRG GUI SW package release notes, ACI and events html documentation, scripts examples html documentation.
- **Firmware**:
	- It contains the DTM and USB to Serial binary files to be used for the BlueNRG-1 development kit.
	- It contains the BlueNRG\_VCOM\_x.x.hex prebuilt binary file to be used for the STM32L1 microcontroller on BlueNRG, BlueNRG-MS kits motherboards. Is also contains the BlueNRG, BlueNRG-MS FW stack versions.
- **PCDriver**:
	- It contains the PC DFU and USB Virtual COM drivers

#### **Notes:**

(1) The provided BlueNRG\_VCOM\_x.x and DTM binary files can be rebuilt using the Virtual\_COM\_Port and DTM projects available, respectively, on STSW-BLUENRG-DK SW package, and on STSW-BLUENRG1-DK SW package (*[Table](#page-34-1)  [8: "References information"](#page-34-1)*). Each project provides a complete set of source and header files.

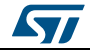

# **2 GUI software description**

<span id="page-5-0"></span>The BlueNRG GUI included in the software package is a graphical user interface that can be used to interact and evaluate the capabilities of the BlueNRG, BlueNRG-MS network processors and BlueNRG-1 system-on-chip.

This utility can send standard and vendor-specific HCI commands to the controller and receive events from it. It lets the user configure each field of the HCI command packets to be sent and analyzes all received packets. In this way BlueNRG, BlueNRG-MS and BlueNRG-1 devices can be easily managed at low level.

### **2.1 Requirements**

<span id="page-5-1"></span>In order to use the BlueNRG GUI, make sure you have correctly set up your hardware and software (BlueNRG GUI installed).

### **2.1.1 BlueNRG, BlueNRG-MS network coprocessors**

<span id="page-5-2"></span>The STM32L1 in the STEVAL-IDB002V1,STEVAL-IDB005V1, STEVAL-IDB005V1D kits has been preprogrammed with a demo application (BlueNRG sensor demo). Hence, new firmware must be loaded into the STM32L1 microcontroller in order to use the BlueNRG GUI. The firmware image that must be programmed is latest BlueNRG\_VCOM\_x\_x.hex available within the BlueNRG GUI SW package on Firmware/STM32L1\_prebuilt\_images folder.

In order to download this binary image into the internal Flash of the STM32L1, the microcontroller must be put into a special DFU (device firmware upgrade) mode. To enter DFU mode:

- 1. BlueNRG, BlueNRG-MS development platforms (order codes: STEVAL-IDB002V1, STEVAL-IDB005V1, STEVAL-IDB005V1D)
	- Power up the board
	- Press and hold Push button
	- Reset the board using RESET button (keep Push Button pressed while resetting). The orange LED DL2 starts to blink.
	- Release the Push Button
	- Use BlueNRG GUI to Flash the device with the BlueNRG\_VCOM\_x\_x.hex binary file (Tools -> Flash motherboard FW).

2. BlueNRG, BlueNRG-MS USB dongles (order codes: STEVAL-IDB003V1, STEVAL-IDB006V1)

- Press and hold the SW1 button
- Plug the USB dongle on a PC USB port. The orange LED D3 starts to blink.
- <span id="page-5-3"></span>Use BlueNRG GUI to Flash the device with BlueNRG\_VCOM\_x\_x.hex binary file (Tools -> Flash Motherboard FW).

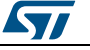

### **2.1.2 BlueNRG-1 network coprocessor**

<span id="page-6-0"></span>The STEVAL-IDB007V, BlueNRG-1 kit has been preprogrammed with a demo application (BLE Sensor Demo). Hence, new firmware must be loaded into the BlueNRG-1 in order to configure it as network coprocessor and use the BlueNRG GUI.

The firmware images that must be programmed in order to configure the STEVAL-IDB007V1, BlueNRG-1 device as a network coprocessor are available within the BlueNRG GUI SW package on Firmware/BlueNRG-1/DTM folder.

Two network coprocessor configurations are available:

- 1. UART (DTM binary file: DTM\_UART\_16MHz.hex)
- 2. SPI (DTM binary file: DTM\_SPI.hex)

In order to download the selected binary image into the internal Flash of the BlueNRG-1 device, follow these steps:

- BlueNRG-1 development platform (STEVAL-IDB007V1)
	- Connect the BlueNRG-1 board to a PC USB port
		- Open the BlueNRG Flasher tool available on STSW-BLUENRG1-DK SW package (*[Table 8: "References information"](#page-34-1)*)
		- Select the COM port associated to the BlueNRG-1 platform to be configured as a network coprocessor
		- Select the specific DTM binary file through the Select file button
		- Press Flash button for programming the device

Once the selected DTM binary file has been loaded (UART or SPI), on BlueNRG GUI select the related network coprocessor mode, through the Setting menu, BlueNRG-1 configuration option: UART or SPI mode.

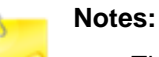

- The BlueNRG GUI, Tools, BlueNRG Updater … utility is intended only for updating a BlueNRG-1 device already configured as a network coprocessor, since it assumes that a specific updater/bootloader code is already loaded on the BlueNRG-1 device.
- DTM\_UART\_16MHz.hex and DTM\_SPI.hex binary image files are built for also including the updater code which allows to update the specific DTM FW version trough the BlueNRG GUI, Tools, BlueNRG Updater … utility. DTM binary images without updater code are also provided within the SW package: DTM\_UART\_NOUPDATER.bin for UART configuration and DTM\_SPI\_NOUPDATER.bin for SPI configuration.
- Once the STEVAL-IDB007V1, BlueNRG-1 platform has been configured as network coprocessor (using DTM\_UART\_16MHz.hex or DTM\_SPI.hex binary files), new DTM binary files versions can be updated directly using the BlueNRG GUI, Tools, BlueNRG Updater … utility as follow:
	- Connect the BlueNRG-1 board to a PC USB port
	- Open the BlueNRG GUI tool
	- Open the COM port associated to the BlueNRG-1 board
	- Select BlueNRG, Tools, BlueNRG Updater …
	- Select the DTM binary images without updater (DTM\_UART\_NOUPDATER.bin or DTM\_SPI\_NOUPDATER.bin) Select Update for programming the new DTM binary image
- No other BlueNRG-1 application binary image can be programmed on a BlueNR-1 device using this BlueNRG GUI, Tools, Updater utility.
- In order to use the STEVAL-IDB007V1 for the BlueNRG-1 SPI network

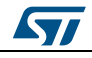

coprocessor configuration, the following hardware changes must be done on such platform: make a short at positions R59, R60, R61, R62 on STEVAL-IDB007V1 platform version 3.

## **2.2 The BlueNRG graphical user interface**

<span id="page-7-0"></span>This section describes the main functions of BlueNRG GUI application. You can run this utility by clicking on the BlueNRG GUI icon on the Desktop or under: Start → STMicroelectronics →BlueNRG GUI X.X.X → BlueNRG GUI.

### **2.2.1 GUI main window**

<span id="page-7-2"></span><span id="page-7-1"></span>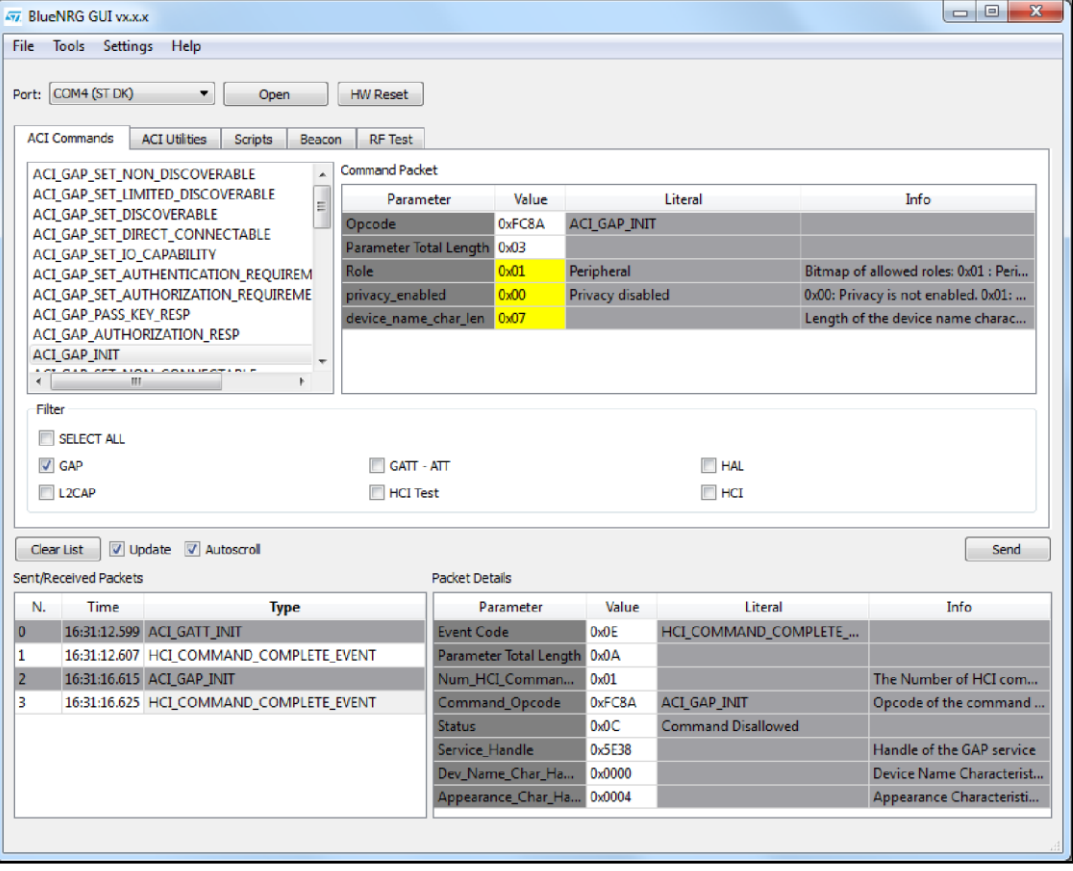

**Figure 1: BlueNRG GUI main window**

The BlueNRG GUI main window is characterized by different zones. Some of these zones can be resized.

#### **Port and interface selection**

The uppermost zone allows the user to open the COM port associated to the BLE controller.

When a COM port is opened the following information are displayed:

- BlueNRG, BlueNRG-MS, BlueNRG-1 HW version
- BlueNRG, BlueNRG-MS, BlueNRG-1 SW version
- Motherboard GUI firmware (BlueNRG\_VCOM\_x\_x or USB to Serial) version

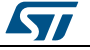

#### **HCI commands**

The HCI commands tab contains a list of all the available HCI commands. Commands can be filtered by checking/unchecking boxes under the filter section. After clicking on one of the commands, all the packet fields are displayed on the command packet table in the upper-right section of the tab (see *[Figure 2: "Command packet table"](#page-8-0)*).

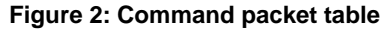

<span id="page-8-0"></span>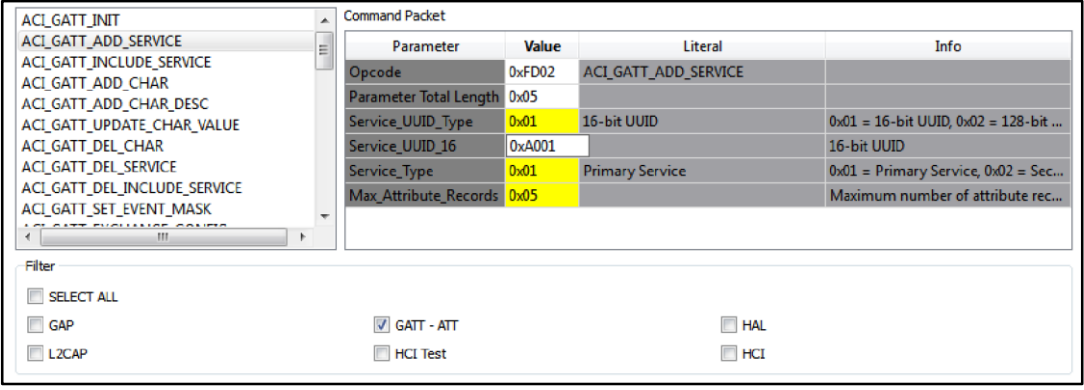

The command packet table contains four columns:

- **Parameter**: name of the packet field as they are named in volume 2, part E of Bluetooth specification.
- **Value**: field value represented in hexadecimal format (right-click on a cell to change its representation format).
- **Literal**: meaning of the current field value.
- **Info**: description of the corresponding field.

Only the yellow cells of this table can be modified by the user. The Parameter Total Length is fixed or automatically calculated after modifying cell content.

After the fields have been modified (if required) the command can be sent using the Send button.

#### **HCI packet history and details**

At the bottom of the main window, two tables show packets sent to and received from the BLE controller, as well as other events. The table on the left (sent/received packets) holds a history of all packets (see *[Figure 3: "Packet history and details "](#page-8-1)*). The table on the right (packet details) shows all the details of the selected packet as is done in the command packet table (*[Figure 3: "Packet history and details "](#page-8-1)*).

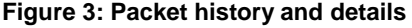

<span id="page-8-1"></span>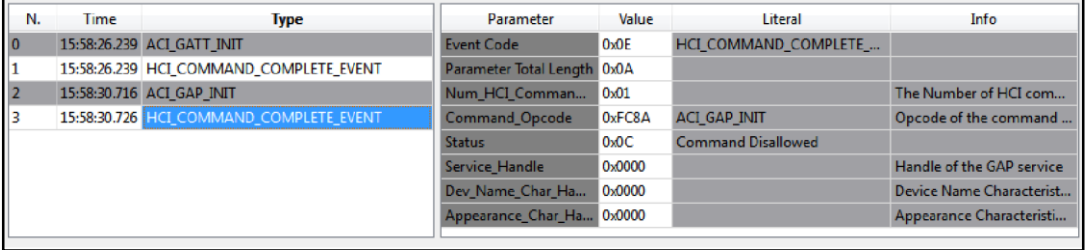

Double-clicking on a row of the sent/received packets table shows the raw packet.

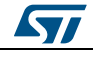

**Figure 4: Raw packet dump**

<span id="page-9-1"></span>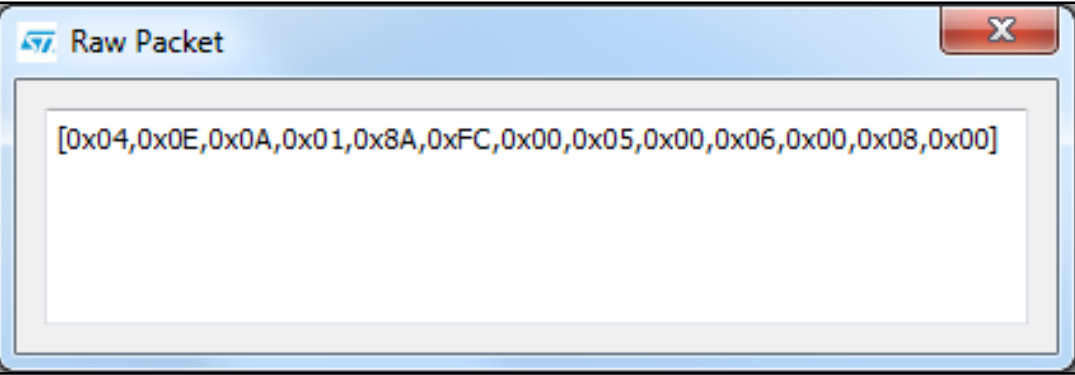

Some events (displayed in yellow cells) can provide other information. HCI packets sent towards the BLE controller are displayed in gray cells while received packets are shown inside white cells.

The Sent/received packets table can be cleared by clicking on clear list button. Update and auto-scrolling check boxes enable or disable updating and auto-scrolling of the Sent/received packets table while new packets are sent or received (however, information is still printed).

The sent/ received packets can be stored and later reloaded on the GUI, by using the utilities provided on File menu:

- 1. Save History: it saves the current list of sent commands and received events on a CSV file. It is also possible to save these information on a simple text file.
- 2. Load History: it loads a list of sent commands and received events, previously stored on a CSV file.
- 3. Save as Python Script: it allows to store the current list of sent commands and received events as a script file (python format). This script file can be used on GUI Script window, after proper customization (by adding specific code for handling events, parameters), in order to address a user application scenario (refer to *[Section](#page-17-1)  [2.2.4: "GUI scripts window"](#page-17-1)*).

### **2.2.2 Tools**

<span id="page-9-0"></span>The BlueNRG GUI has some functions that can be accessed through the tools menu. These tools are described in this section.

#### **BlueNRG updater**

This tool can be used to update the firmware inside the BlueNRG, BlueNRG-MS by using its internal bootloader. BlueNRG\_VCOM\_x\_x.hex firmware must be present on the BlueNRG or BlueNRG-MS motherboard STM32L1 microcontroller and COM port must be open. In order to use this tool these steps must be performed:

- 1. Go to Tools -> BlueNGR updater
- 2. Select the correct stack firmware (.img) for BlueNRG, BlueNRG-MS device
- 3. Press update to start the update procedure. If the procedure completes with no errors, the new firmware has been loaded into the device internal Flash.

This tool can also be used to update the network coprocessor firmware inside the BlueNRG-1, provided the device has been already configured as a network coprocessor with a DTM FW image containing the updater/bootloader (refer to *[Section 2.1.2:](#page-5-3)  ["BlueNRG-1 system-on-chip"](#page-5-3)*).

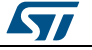

#### **BlueNRG IFR**

To preserve the BlueNRG or BlueNRG-MS's flexibility, its firmware uses a table of configurable parameters. This table resides in a sector of the Flash called Information Register (IFR). The BlueNRG GUI IFR tool can read and modify this portion of BlueNRG, BlueNRG-MS Flash. This tool is available in BlueNRG GUI, Tools, BlueNRG IFR... item.

The BlueNRG GUI IFR utility is a tool that allows the customer to define the IFR data in a controlled way. Using this utility is the only supported mode to define IFR data based on customer needs. The utility provides the following windows:

- View/Edit view: displays the IFR regions with related fields and description. The user can modify some of these fields according to his needs.
- Memory view: displays the IFR field memory addresses and related values that are generated by BlueNRG GUI according to the specified values.
- C view: displays the C language structure related to the IFR configuration data region matching the View/Edit and Memory view.

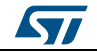

#### **GUI software description UM2058**

<span id="page-11-0"></span>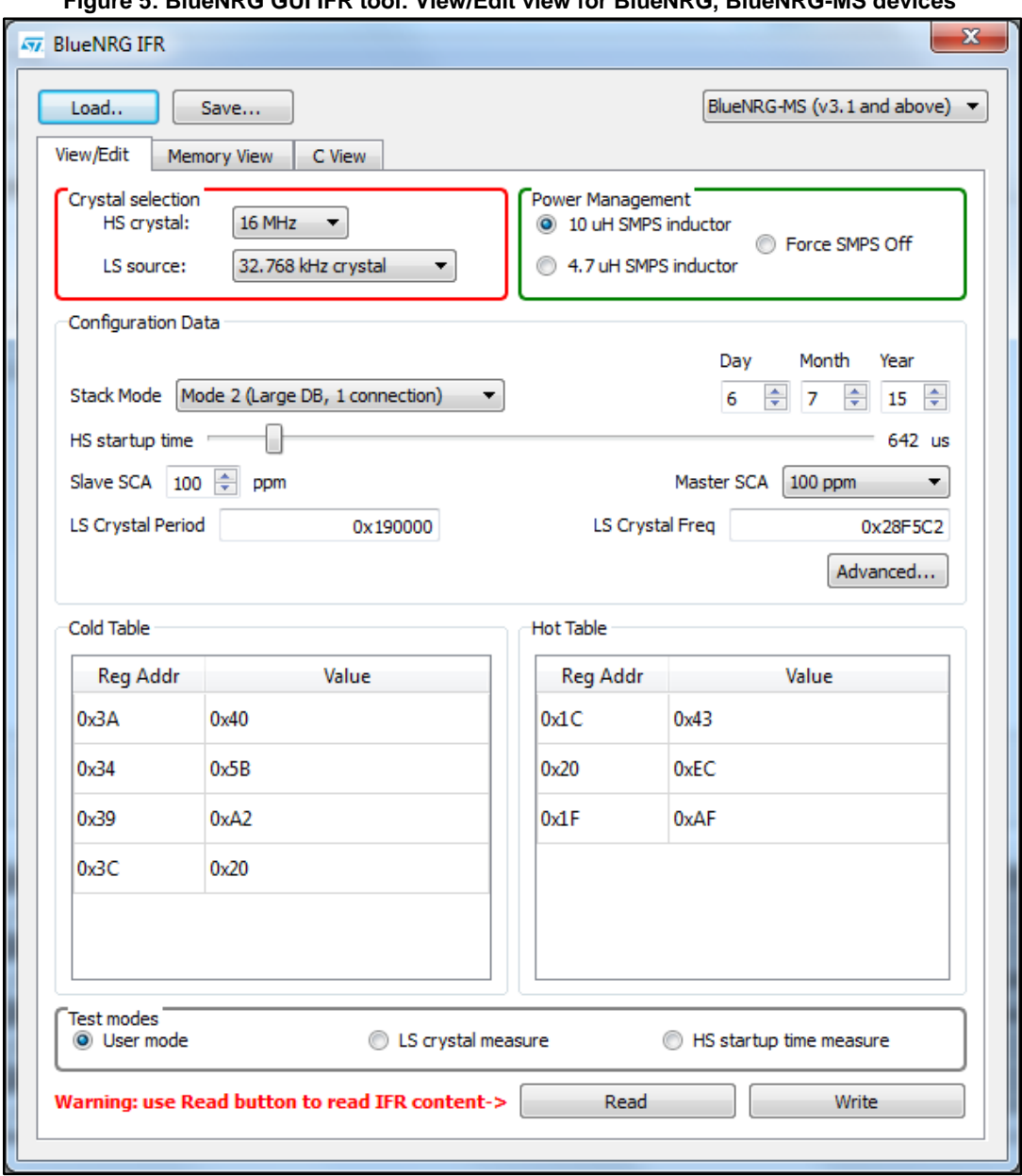

**Figure 5: BlueNRG GUI IFR tool: View/Edit view for BlueNRG, BlueNRG-MS devices**

In the View/Edit view, the following operations are available:

- Select the high speed (HS) crystal (16 or 32 MHz) and the low speed oscillator source (32 kHz or the internal ring oscillator)
- Set the Power Management options (SMPS inductor or SMPS off configuration)
- Change stack mode. Each mode has a different functionality:
	- Mode 1: slave/master, 1 connection only, small GATT database (RAM2 off during sleep)
	- Mode 2: slave/master, 1 connection only, large GATT database (RAM2 on during sleep)
	- Mode 3: slave/master, 8 connections, small GATT database (RAM2 on during sleep)

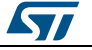

- Mode 4: only on BlueNRG-MS FW stack version > 7.1a, slave/master, simultaneous advertising and scanning, up to 4 connections, small GATT database (RAM2 on during sleep)
- Change HS startup time parameter. This parameter control the time offset between the wakeup of the device and the start of RX/TX phase. It must be big enough to allow the device to be ready to transmit or receive after wakeup from sleep. This time depends on the startup time of the high speed crystal.
- Change sleep clock accuracy. This must reflect the actual clock accuracy, depending on the low speed oscillator or crystal in use.
- Set low speed (LS) crystal period and frequency
- View/change date to distinguish between different versions of configurations.
- View registers that are written into the radio (hot and cold table)
- Set some test modes for specific tests
- Read IFR content from BlueNRG, BlueNRG-MS devices
- Write IFR configuration to BlueNRG, BlueNRG-MS devices

The following general utilities are also available:

- Load button: allows to load a configuration file.
- Save button: allows to save the current parameters into a configuration file.

#### **BlueNRG-1 hardware configurations parameters**

To preserve BlueNRG-1's flexibility, its firmware uses a table of hardware configurable parameters. The BlueNRG GUI IFR tool can read and modify these hardware configuration parameters. This tool is available in BlueNRG GUI, Tools, BlueNRG IFR... item.

The utility provides the following windows:

- View/Edit view: displays the device hardware configuration parameters regions with related fields and description. The user can modify some of these fields according to his needs.
- Memory and C view s are not applicable on BlueNRG-1 context.

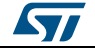

#### **GUI software description UM2058**

**Figure 6: BlueNRG-1 HW configuration parameters**

<span id="page-13-0"></span>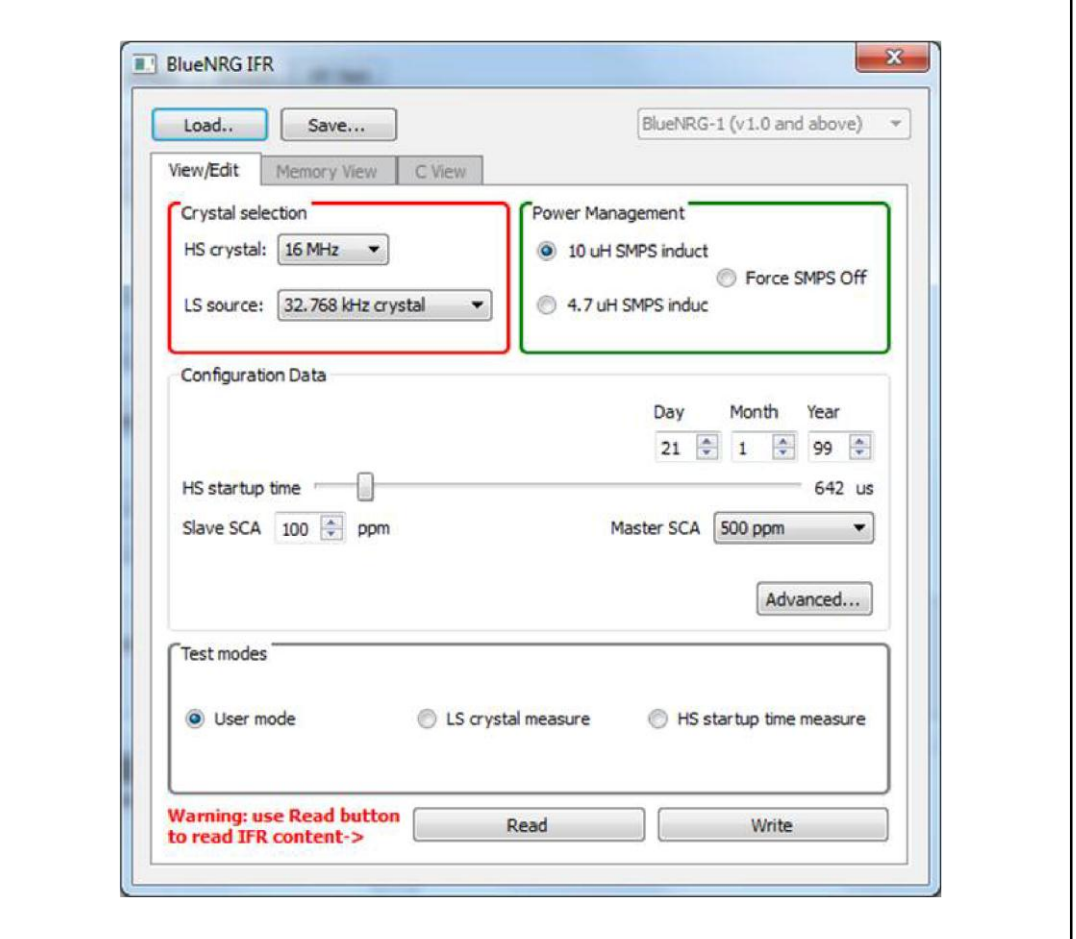

In the View/Edit view, only the following operations are supported:

- Select the high speed (HS) crystal (16 or 32 MHz) and the low speed oscillator source (32 kHz or the internal ring oscillator)
- Set the Power Management options (SMPS inductor value or SMPS off configuration)
- Set some test modes for specific tests
- Read hardware configuration parameters content from BlueNRG-1
- Write hardware configuration parameters configuration to BlueNRG-1.

The following general utilities are also available:

- Load button: allows loading a configuration file.
- Save button: allows saving the current parameters into a configuration file.

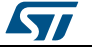

#### **Flash motherboard firmware**

The BlueNRG GUI embeds a utility that allows to Flash firmware to the STM32L1 microcontroller on the BlueNRG, BlueNRG-MS motherboards without a JTAG/SWD programmer. This utility uses a bootloader (DFU) that has been programmed in the first 12 KB of the STM32L1 Flash. Any application to be programmed to the STM32L1 by this tool must first consider that the lower area of the Flash is used by the bootloader<sup>a</sup>.

On BlueNRG-1 kit development platform, this utility allows to upgrade the USB-to-Serial firmware when needed. User must follow these steps:

- Activate the DFU application manually, acting as follows:
	- a. Press and hold the RESET button.
	- b. Plug the USB cable to the board.
	- c. Release the RESET button.
	- d. The red led DL2 blinks to confirm the DFU application is running.
	- e. On BlueNRG GUI PC application, select Tools, Flash Motherboard FW...
	- f. Press the Apply button of the window.
	- g. Select the firmware USB\_to\_SERIAL.hex available on Firmware/BlueNRG-1 folder and press Open button.
	- h. Wait for the end of the upgrade operation.

#### **OTA bootloader**

OTA bootloader is a tool that allows to Flash new firmware to the STM32L1 of a remote BlueNRG, BlueNRG-MS motherboard via Bluetooth low energy technology. It also allows to Flash new firmware to a remote BlueNRG-1 device via Bluetooth low energy technology. Refer to the dedicated application notes available on related web pages for detailed information.

#### **Get production data**

From the tools menu it is possible to retrieve production information stored at platform manufacturing time. This data is stored in the EEPROM available on the platform kits.

#### **Get version**

The Get version tool is used to retrieve the version of the BlueNRG GUI firmware (BlueNRG\_VCOM\_x\_x.hex ) on the STM32L1 controller, USB to Serial FW version on BlueNRG-1 platform, and hardware and firmware version from the BlueNRG, BlueNRG-MS and BlueNRG-1 devices.

#### **Settings**

This tool allows to configure the firmware stack version to be used from the GUI (when no device is actually connected to a PC USB port). Further, it allows to configure the GUI serial baud rate (valid only for communication over serial UART and not through USB Virtual COM).

In order to use this function.

- 1. Go to Settings --> select FW 7.2 for BlueNRG-MS device, FW 6.4 for BlueNRG device and FW 1.0 for BlueNRG-1 device
- 2. Go to Settings --> select Set Baud Rate… and choose the value.
- 3. Select the BlueNRG GUI configuration (UART or SPI) for BlueNRG-1 network coprocessor

a Two precautions must be taken for any STM32L1 firmware: 1) change memory regions in linker script (vector table and Flash must start at 0x08003000); 2) Change the vector table offset (NVIC\_SetVectorTable())

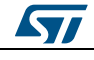

l

### **2.2.3 GUI ACI utilities window**

<span id="page-15-0"></span>The BlueNRG GUI ACI utilities window provides several tabs to allow testing of some application scenarios.

<span id="page-15-2"></span>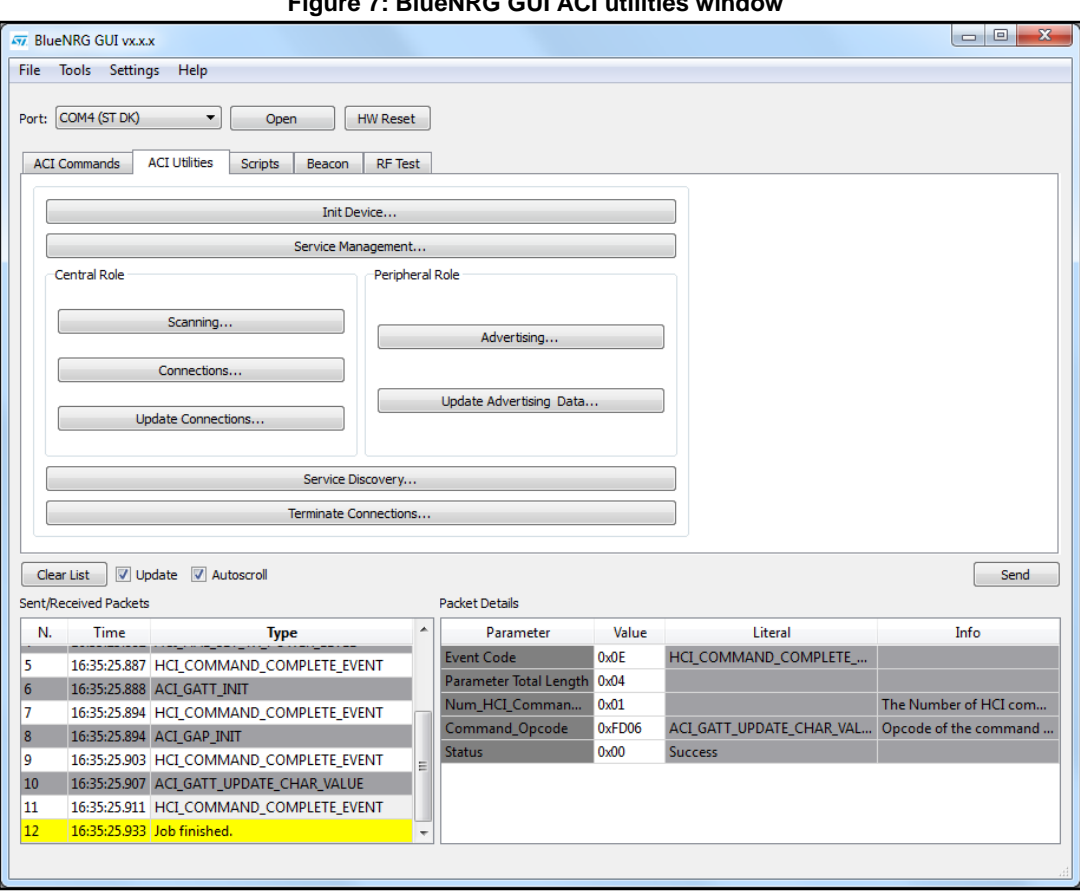

**Figure 7: BlueNRG GUI ACI utilities window**

Central and Peripheral roles are supported with the BLE operations described in *[Table 1:](#page-15-1)  ["GUI ACI utilities window: available general operations"](#page-15-1)*, *[Table 2: "GUI ACI utilities window:](#page-16-0)  [available central operations"](#page-16-0)* and *[Table 3: "GUI ACI utilities window: available peripheral](#page-17-0)  [operations"](#page-17-0)*.

**Table 1: GUI ACI utilities window: available general operations**

<span id="page-15-1"></span>

| <b>Operation</b> | <b>Associated actions</b>                      | <b>Notes</b> |
|------------------|------------------------------------------------|--------------|
| Init Device      | Allows to initialize a device<br>by selecting: |              |
|                  | - Role                                         |              |
|                  | - Stack Mode (1,2,3,4)                         |              |
|                  | - Address type (Public,<br>Random) and value   |              |
|                  | - Tx power level                               |              |
|                  | - Power mode                                   |              |
|                  | - Device Name                                  |              |

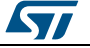

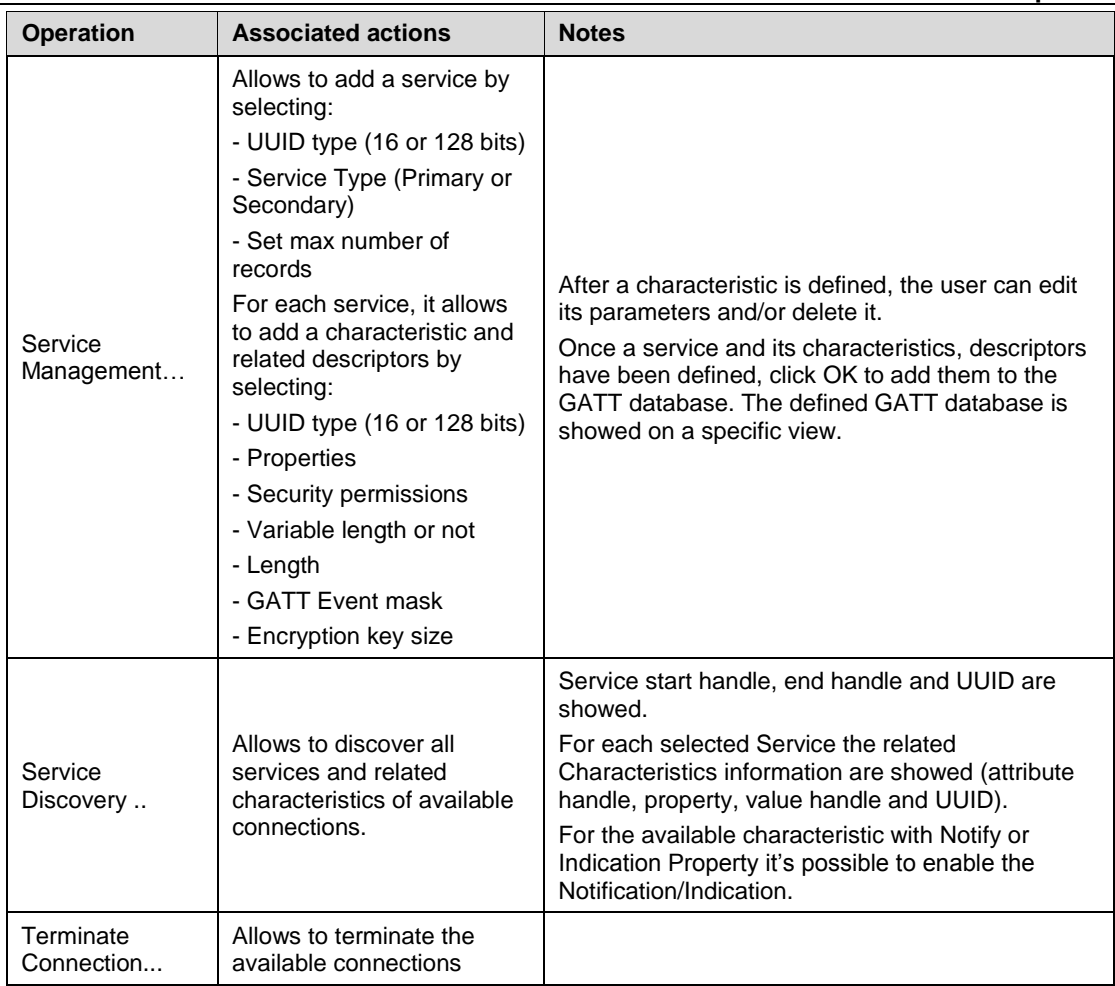

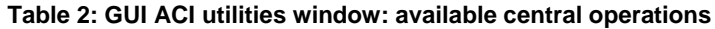

<span id="page-16-0"></span>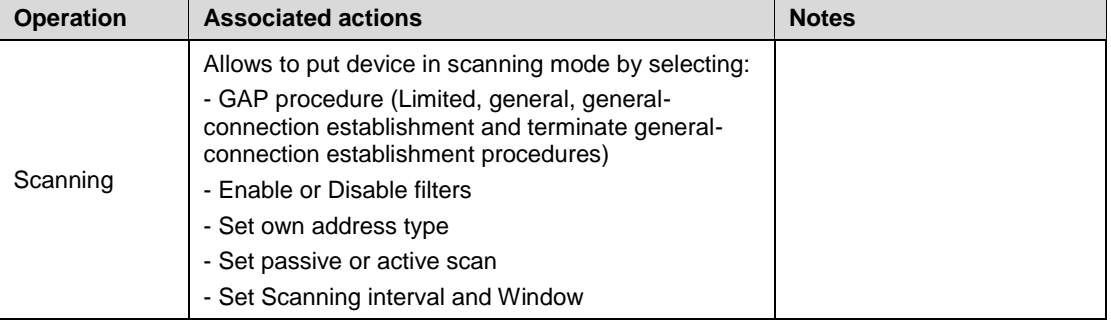

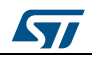

### **GUI software description UM2058**

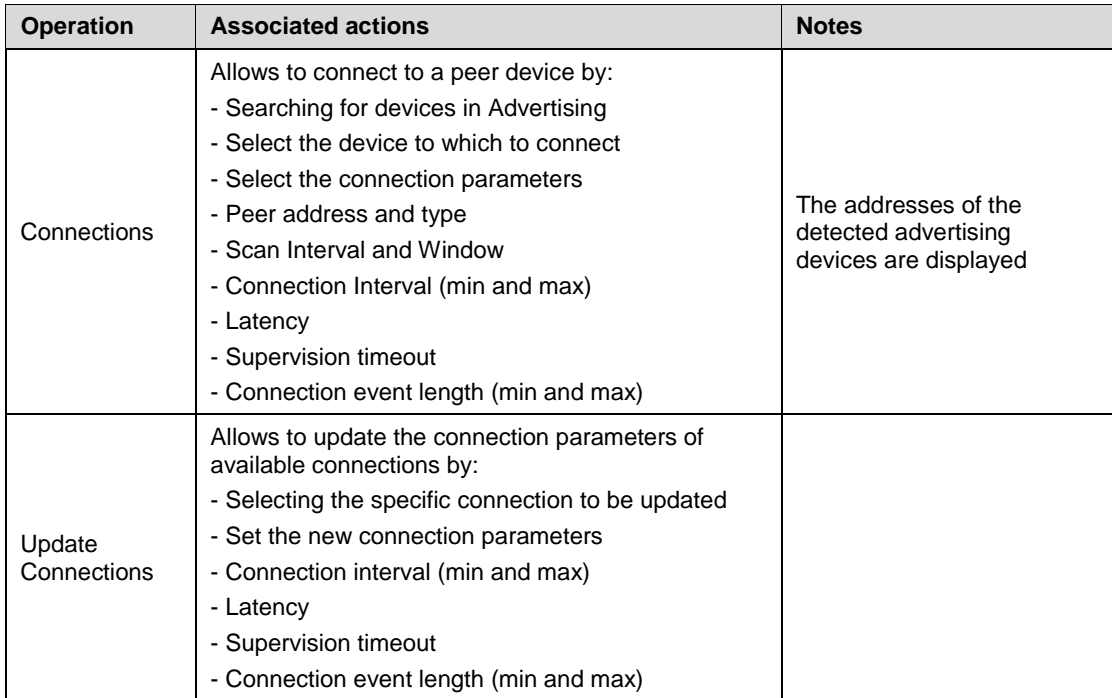

#### **Table 3: GUI ACI utilities window: available peripheral operations**

<span id="page-17-1"></span><span id="page-17-0"></span>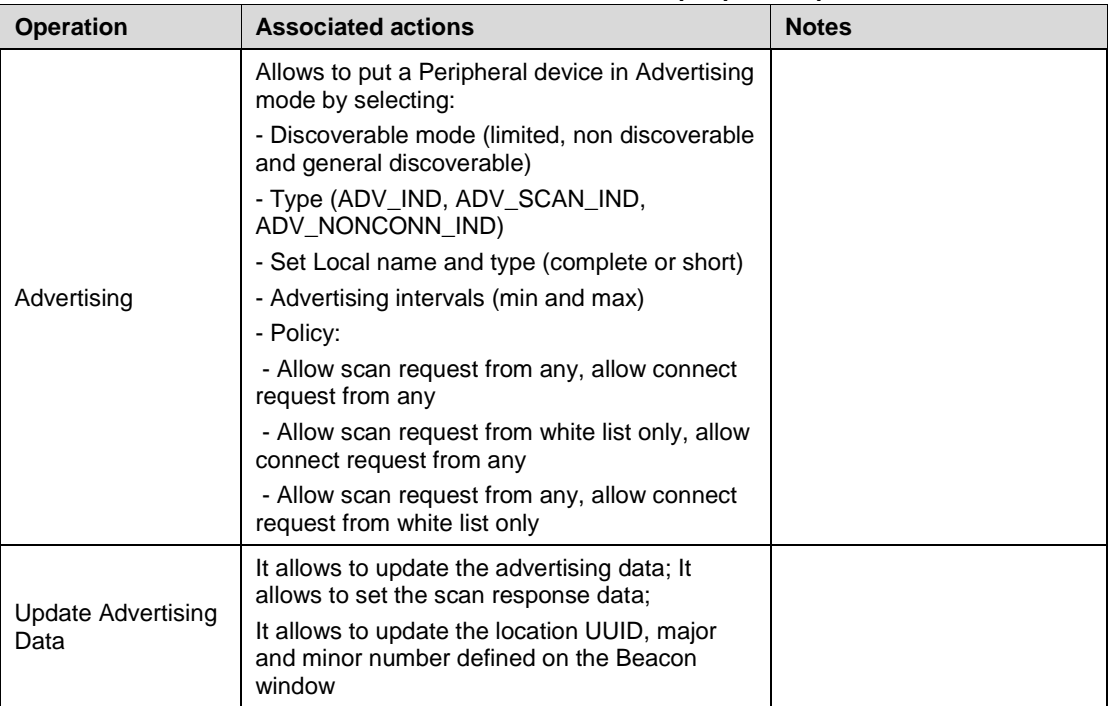

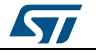

### **2.2.4 GUI scripts window**

<span id="page-18-0"></span>The GUI Scripts window allows the user to load and run a python script built using the available set of ACI commands and the related events. For a list of supported HCI and ACI script commands and related parameters, refer to the commands available in the GUI ACI Commands window.

<span id="page-18-2"></span>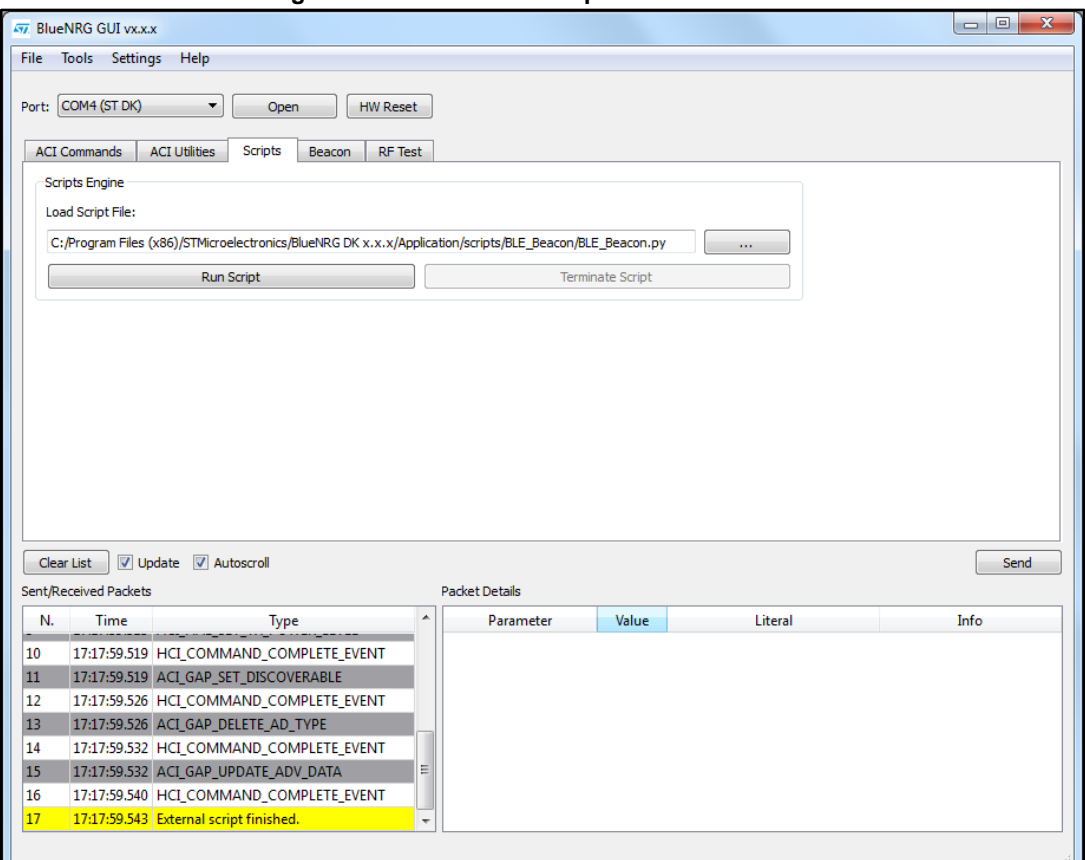

#### **Figure 8: BlueNRG GUI Scripts window section**

Moreover, the script engine supports other utility commands:

#### **Table 4: GUI Scripts window: utility commands**

<span id="page-18-1"></span>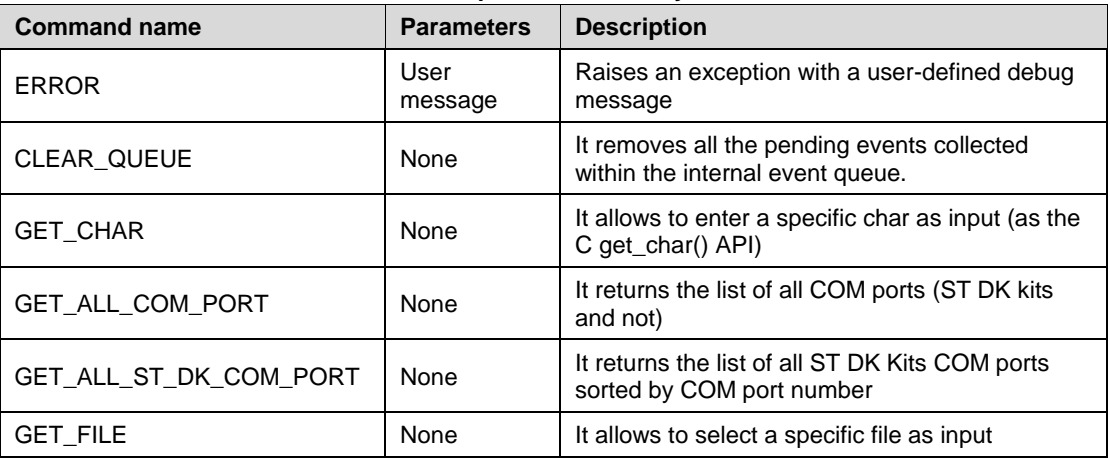

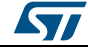

### **GUI software description UM2058**

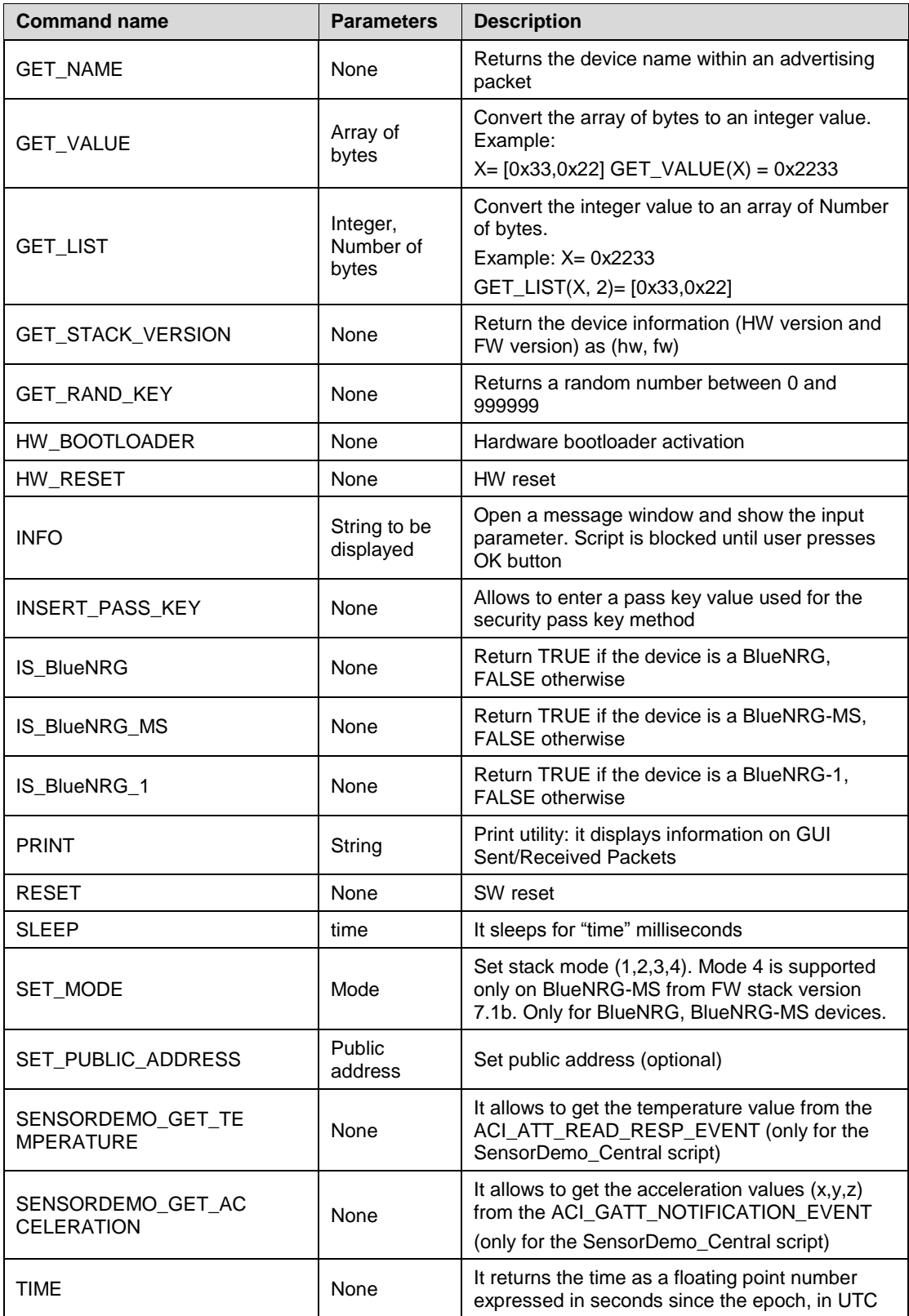

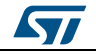

The following pseudo code describes how to initialize a BlueNRG, BlueNRG-MS, BlueNRG-1 device as a peripheral using a simple python script:

#Reset device HW\_RESET() #Init GATT ACI\_GATT\_INIT() #Init GAP as central device

ACI\_GAP\_INIT(Role=CENTRAL)

When a script is calling a command which generates specific events, the script can detect them by using the WAIT\_EVENT (event\_code=None, timeout=None, continueOnEvtMiss=False, \*\*param\_checks) command.

<span id="page-20-0"></span>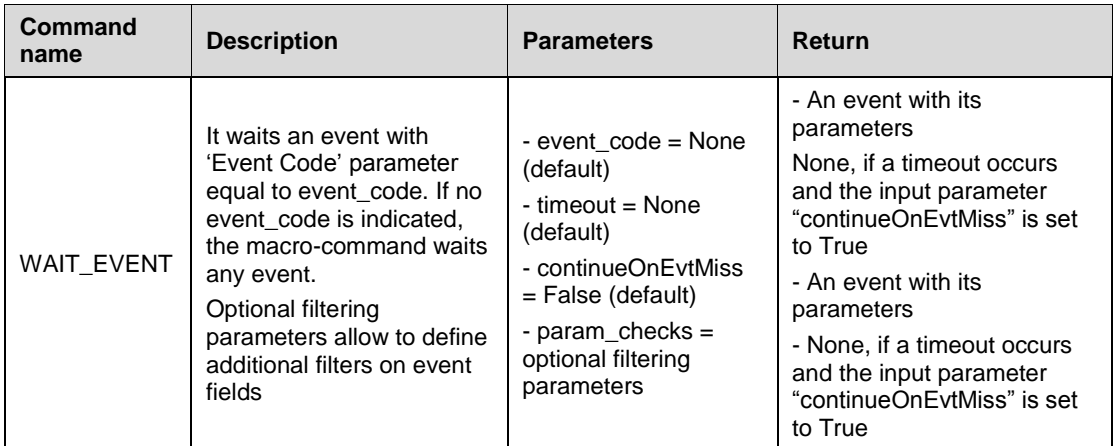

#### **Table 5: WAIT\_EVENT macro-command**

The WAIT\_EVENT macro-command waits for an event with 'Event Code' parameter equal to event code. If no event code is indicated, the macro-command waits for any event.

The timeout parameter allows to set the event timeout. If no timeout is set, the macrocommand waits until an event occurs. If a timeout (greater than zero) is set and continueOnEvtMiss is False and no event occurs before the timeout, an HCITimeoutError error happens. Otherwise, if the input parameter continueOnEvtMiss is True and a timeout (greater than zero) is set, the macro-command returns the value None even when no event occurs before the timeout.

If one or more optional filtering parameters are specified, the macro-command performs a check on them and it returns only the first detected event that satisfies these parameters. The events received before the one returned are discarded.

The WAIT\_EVENT() command return value can be:

- an event
- None, if a timeout occurs and the input parameter "continueOnEvtMiss" is set to True.

An HCI Timeout Error error exception is raised when a timeout occurs. Each coming event is stored in an internal queue. User is requested to call a specific WAIT\_EVENT utility

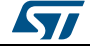

#### **GUI software description UM2058**

command in order to handle each received event and remove it from the internal queue. The CLEAR\_QUEUE utility command allows to clear the internal queue in order to remove all the collected events not handled through the WAIT\_EVENT utility command. The event\_code parameter can be one of the following values:

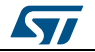

 $\sqrt{2}$ 

<span id="page-22-0"></span>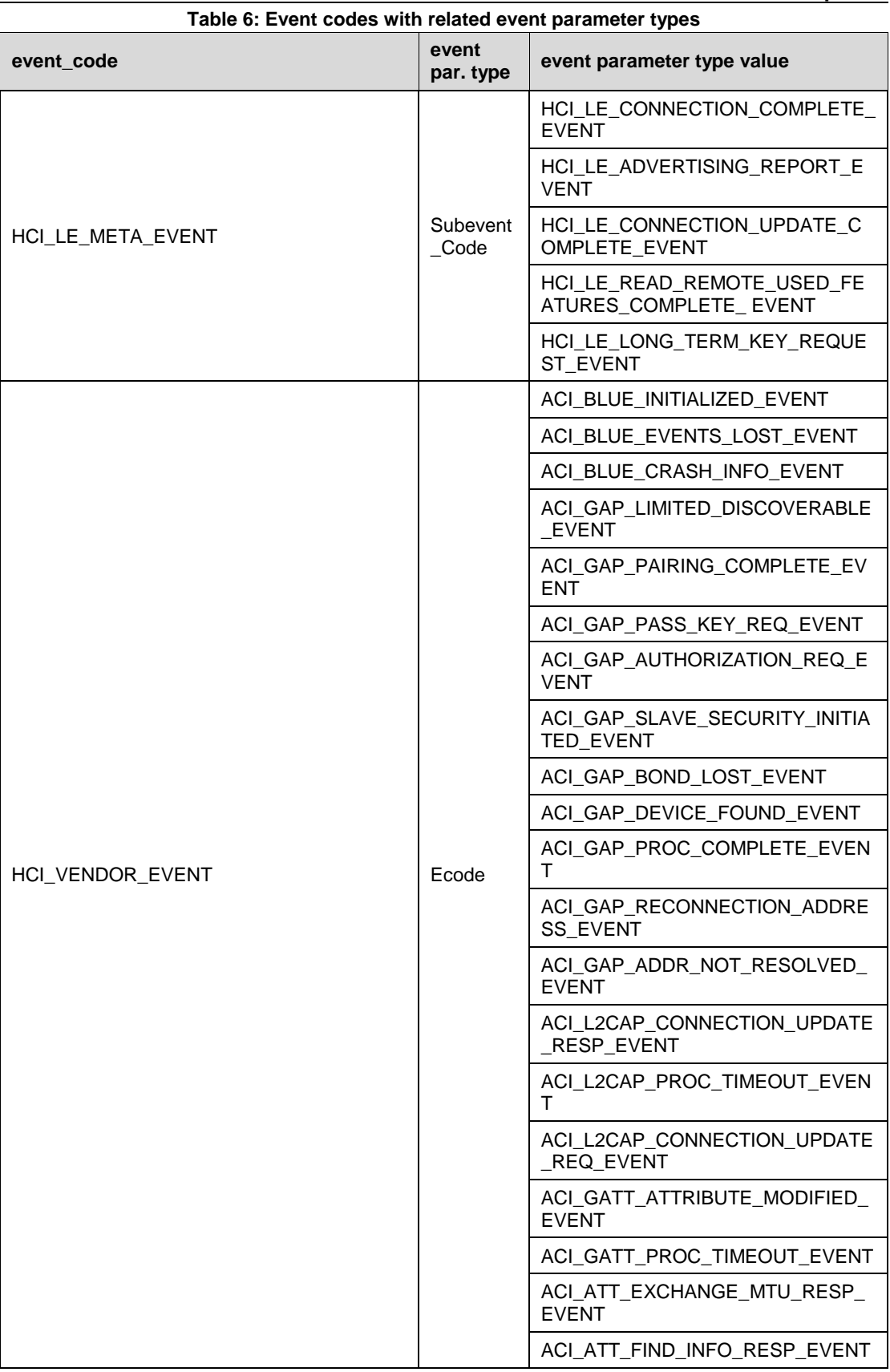

DocID029231 Rev 2 23/38

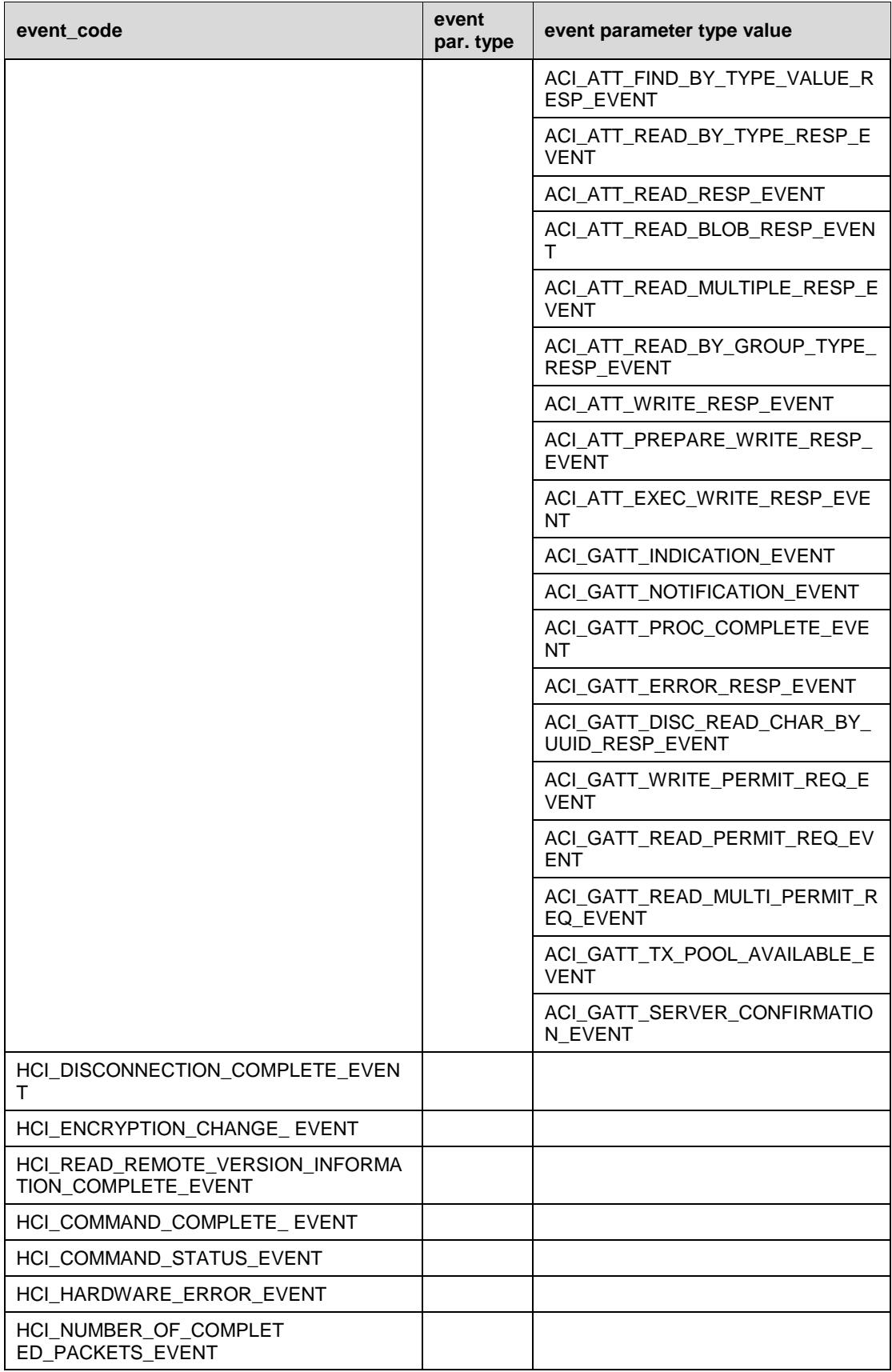

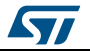

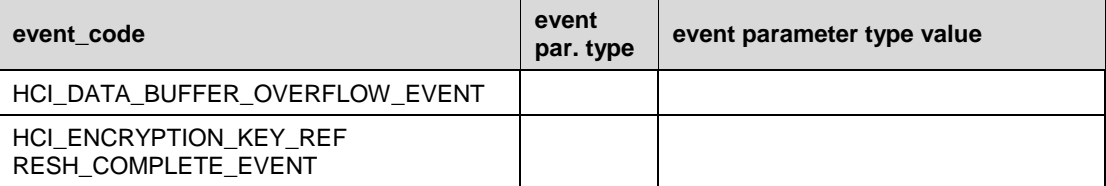

Below are some code examples using the WAIT\_EVENT() macro-command:

```
Example 1:
```

```
#Wait any events
evt = WAIT EVENT()if evt.event code == HCI LE META EVENT
#User specific code ……
elif evt.event code==HCI VENDOR EVENT
#User specific code ……
```
#### **Example 2:**

# Wait an HCI\_LE\_META\_EVENT

evt = WAIT EVENT(HCI LE META EVENT)

# Using evt.get\_param('Subevent\_Code').val it's possible to identify the specific HCI\_LE\_META\_EVENT

# parameter type value

evtCode = evt.get\_param('Subevent\_Code').val

# Check if received event is HCI LE CONNECTION COMPLETE EVENT

if (evtCode == HCI\_LE\_CONNECTION\_COMPLETE\_EVENT):

# If Connection Complete Status is success, get connection handle

```
 if evt.get_param('Status').val==0x00:
```
conn\_handle= evt.get\_param('Connection\_Handle').val

#### **Example 3:**

```
#Wait HCI VENDOR EVENT event code evt = WAIT EVENT(HCI VENDOR EVENT)
#Usingevt.get_param('Ecode').val it's possible to identify the specific 
HCI VENDOR EVENT parameter type value
```
evtCode= evt.get\_param('Ecode').val

if(evtCode == ACI\_GATT\_NOTIFICATION\_EVENT):

conn\_handle=evt.get\_param('Connection\_Handle').val

#### **Example 4:**

```
#Wait the Ecode ACI_GATT_PROC_COMPLETE_EVENT (HCI_VENDOR_EVENT
```
#event\_code).

#if no event occurs within the selected timeout, an exception is raised WAIT\_EVENT(HCI\_VENDOR\_EVENT, timeout=30,

Ecode=ACI\_GATT\_PROC\_COMPLETE\_EVENT)

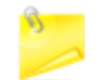

If no timeout parameter is specified, it waits until the ACI\_GATT\_PROC\_COMPLETE\_EVENT.

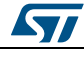

DocID029231 Rev 2 25/38

#### **Example 5:**

#Wait an event for 10 seconds with continueOnEvtMiss set to True #If no event occurs, the script continues (no exception is raised). WAIT\_EVENT(timeout=10, continueOnEvtMiss =True)

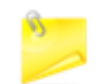

If continueOnEvtMiss parameter is set to False and if no event within the selected timeout occurs, an exception is raised.

#### **Example 6:**

```
#Wait the HCI_DISCONNECTION_COMPLETE_EVENT event_code 
WAIT_EVENT(HCI_DISCONNECTION_COMPLETE _EVENT)
```
#### **Example 7:**

```
#Create a Connection and wait for the HCI LE CONNECTION COMPLETE EVENT
ACI GAP CREATE CONNECTION(Peer Address=[0x12, 0x34, 0x00, 0xE1, 0x80, 0x02])
event= WAIT_EVENT(HCI_LE_META_EVENT,
timeout=30,Subevent_Code=HCI_LE_CONNECTION_COMPLETE_EVENT) 
if event.get_param('Status').val==0x00:
     # Store the connection handle
    conn_handle= event.get_param('Connection_Handle').val
     #User defined code …
```
#### **GUI script engine loading and running steps**

To load and run a python script using the BlueNRG GUI script engine, the following steps must be observed:

- 1. In the BlueNRG GUI, Scripts window, Script Engine section, click on tab "…", browse to the script location and select the script
- 2. Click on the "Run Script" tab to run the script. The execution flow (commands and events) is displayed in the BlueNRG GUI "Sent/Received Packets" section

In the BlueNRG GUI SW package and future versions, some reference scripts are available in the GUI/scripts folder.

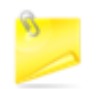

It is worthy of note that in order to write and use the scripts, the user is required to have some knowledge of the Python language (Python 2.7.6), and a good understanding of the BLE stack ACI commands and related events.

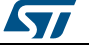

### **2.2.5 GUI Beacon window**

<span id="page-26-0"></span>The BlueNRG GUI Beacon window provides some tabs allowing configuration of a BlueNRG, BlueNRG-MS or BlueNRG-1 device as a BLE Beacon device which transmits advertising packets with specific manufacturer data.

<span id="page-26-2"></span>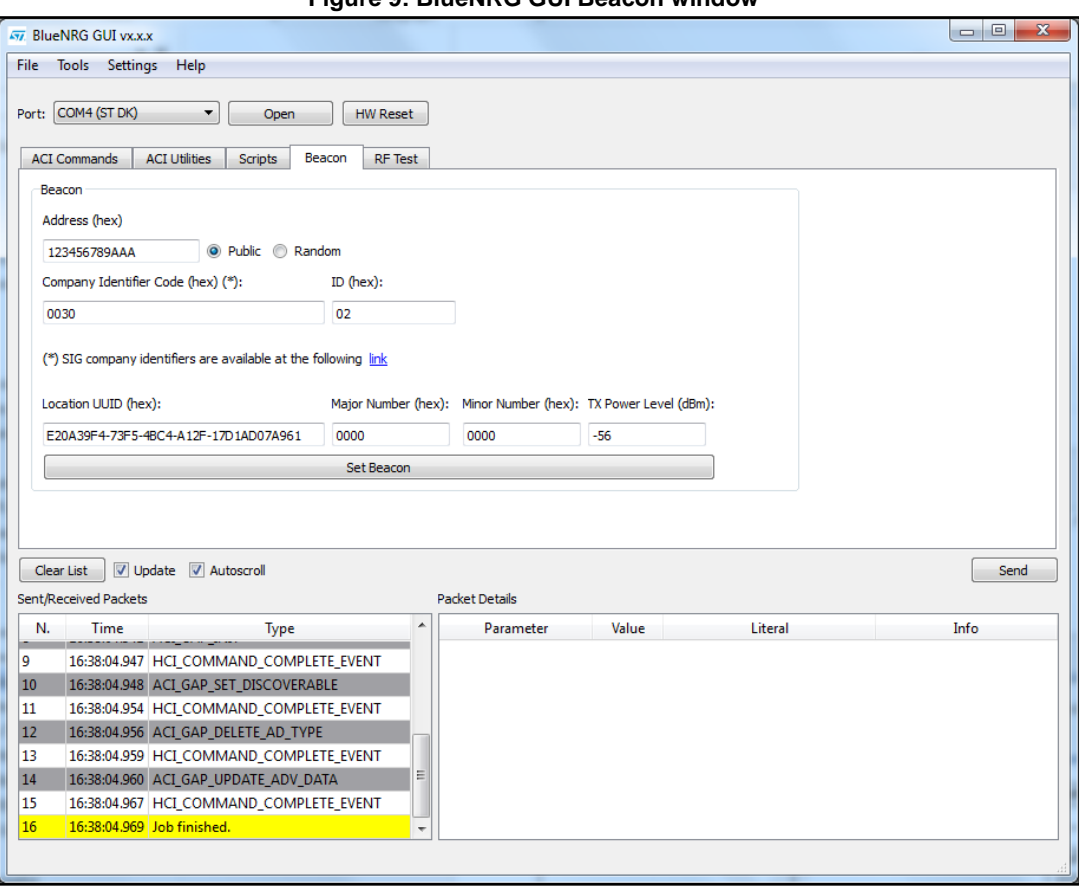

**Figure 9: BlueNRG GUI Beacon window**

The user can configure the following advertising data fields for the BLE Beacon device, through the BlueNRG GUI Beacon window configuration parameters.

#### **Table 7: BlueNRG GUI beacon window configuration parameters**

<span id="page-26-1"></span>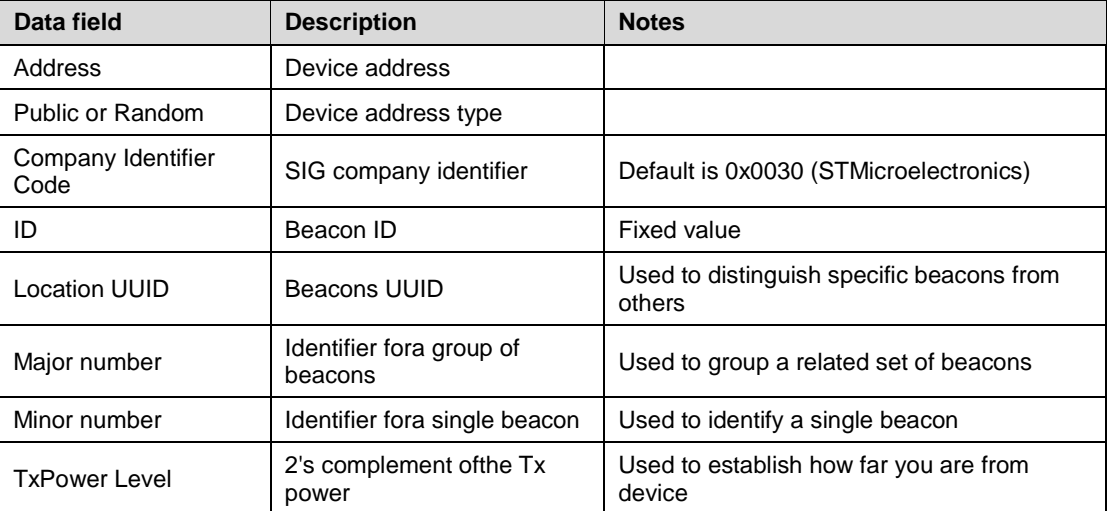

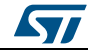

<span id="page-27-0"></span>To configure the selected platform as a BLE beacon device, click on "Set Beacon" tab.

### **2.2.6 GUI RF Test window**

The BlueNRG GUI provides the RF Test window that permits to perform the following tests:

- 1. Start/Stop a tone on a specific BLE RF channel
- 2. Perform a BLE Packer Error Rate (PER) tests using BLE Direct Test Mode (DTM) commands

#### **Start/Stop a Tone**

For starting a tone on a specific RF BLE Channel performs these steps:

- 1. Connect a BlueNRG or BlueNRG-MS or BlueNRG-1 platform to PC USB port
- 2. Launch an instance of BlueNRG GUI
- 3. Open related COM port
- 4. Go to RF Test window and in the TRANSMITTER section:
	- Set BLE channel by TX Frequency combo box
	- Set TX power in the related combo box
	- Click on "Start Tone" button

For stopping a tone on a specific RF BLE Channel performs these steps:

- 1. Go to RF Test window and in the TRANSMITTER section:
- Click on Stop Tone button (Stop button is available only when a tone is started)

<span id="page-27-1"></span>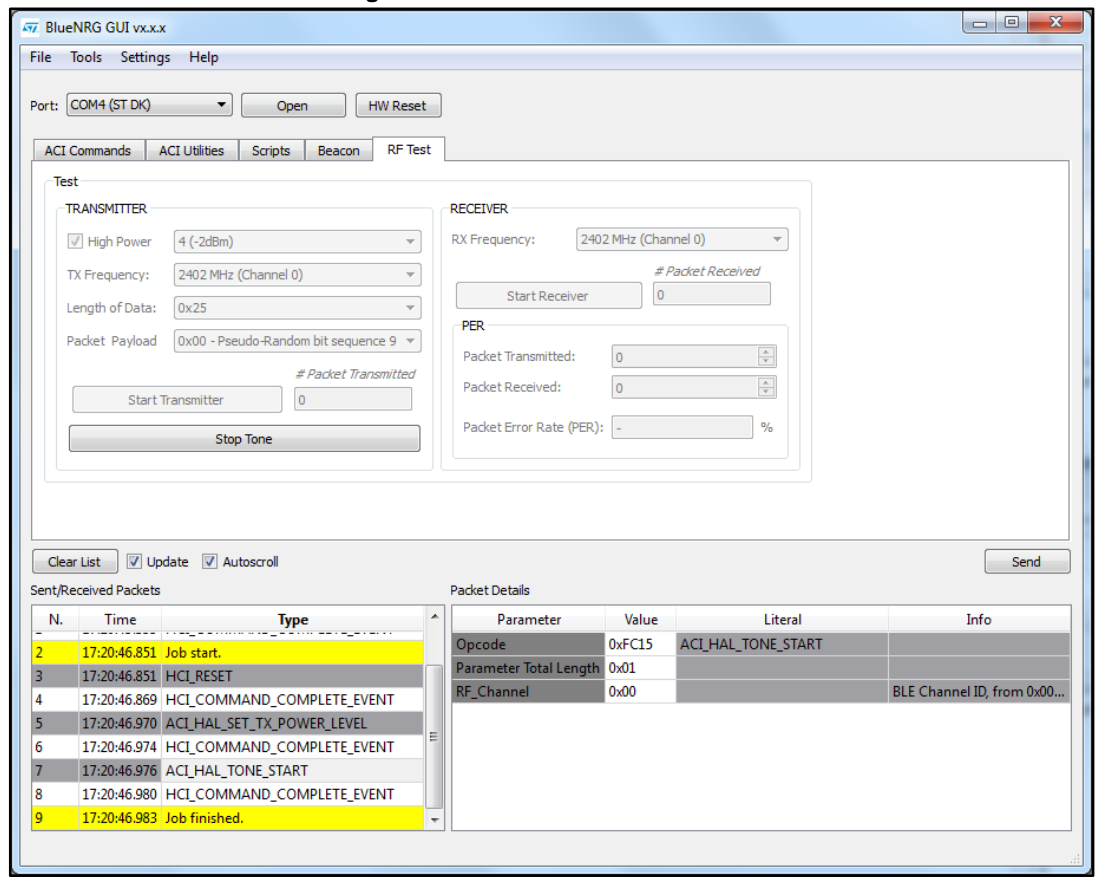

**Figure 10: GUI RF Test: Start a tone**

28/38 DocID029231 Rev 2

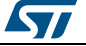

#### **Direct Test Mode (DTM) tests**

The BlueNRG GUI provides RF Test that allows, using the BLE Direct Test Modes commands, to target a packet error rate test scenario.

Two sections are available:

- 1. TRANSMITTER section for transmitting reference packets at a fixed interval
- 2. RECEIVER section for receiving reference packets at a fixed interval

#### **TRANSMITTER section**

This section permits to set the following items:

- The power level of Transmitter
- The Frequency of transmitter
- Length of Data to transmit in each packet
- Packet Payload format as defined on Bluetooth low energy specification, Direct Test Mode section

Clicking on "Start Transmitter" button, test reference packets will be sent at a fixed interval.

#### **RECEIVER section**

This section permits to set the following items:

The Frequency of Receiver

Clicking on "Receiver Test" button, test reference packets will be received at a fixed interval.

<span id="page-28-0"></span>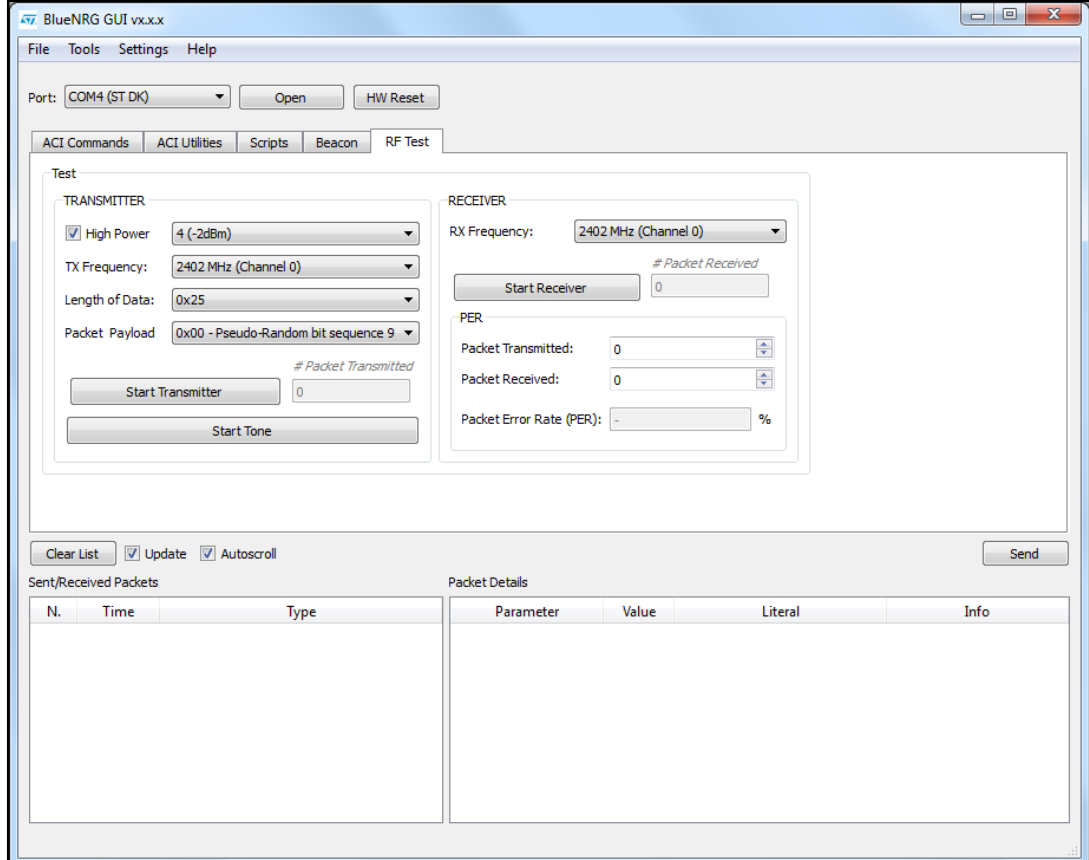

**Figure 11: GUI RF Test: TRANSMITTER and RECEIVER sections**

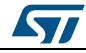

#### **Packet Error Rate (PER) test procedure**

To perform a Packet Error Rate Test using standard BLE Direct Test Mode commands (HCI\_LE\_Transmitter\_Test, HCI\_LE\_Receiver\_Test and HCI\_LE\_Test\_End), the following steps are needed:

#### **Start PER test**

- 1. Connect two platforms (BlueNRG or or BlueNRG-MS or BlueNRG-1) to PC USB ports
- 2. Open two instances of BlueNRG GUI on both devices (called, respectively, TX and RX devices)
- 3. In each instance of BlueNRG GUI, Open COM Port related to TX/RX device
- 4. Ensure that antennas are plugged into the devices, where applicable.
- 5. In the GUI related to RX device,
	- Go to RF Test window, RECEIVER section
	- Set RX frequency
	- Click on "Start Receiver" Button, to start Receiver Test
- 6. In the GUI related to TX device,
	- Go to RF Test window, TRANSMITTER section
	- Set TX power
	- Set TX Frequency
	- Set Length of Data
	- Set Packet Payload format
	- Click on "Start Transmitter" Button, to start Transmitter Test

#### **Stop PER test**

- 1. In the GUI related to TX device:
	- Go to RF Test window, TRANSMITTER section
	- Click on "Stop Transmitter" button. The number of transmitted packets are displayed on #Packet Transmitted field.
- 2. In the GUI related to Rx device
	- Go to RF Test window, RECEIVER section
	- Click on "Stop Receiver" button. The number of received packets are displayed on #PacketReceived field.

#### **Get PER (Packet Error Rate) value**

- a. In the GUI related to RX device:
- Go to RF Test window, RECEIVER section
- In the PER section, insert the number of transmitted packet from TX device in the Packet Transmitted field (read this value from TRANSMITTER section in the GUI related to TX device)
- The PER (Packet Error Rate) value is showed in the Packet Error Rate field

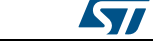

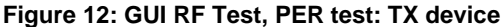

<span id="page-30-0"></span>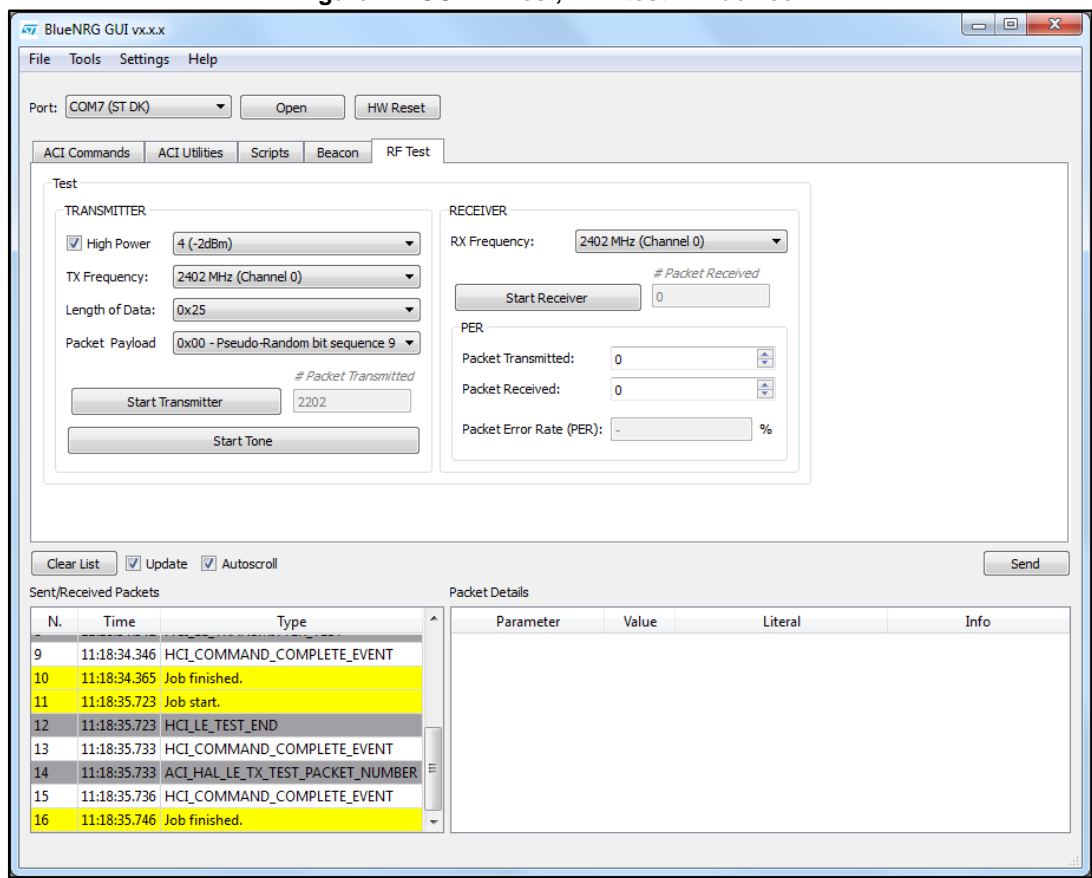

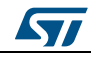

### **GUI software description UM2058**

#### **Figure 13: GUI RF Test, PER test: RX device**

<span id="page-31-0"></span>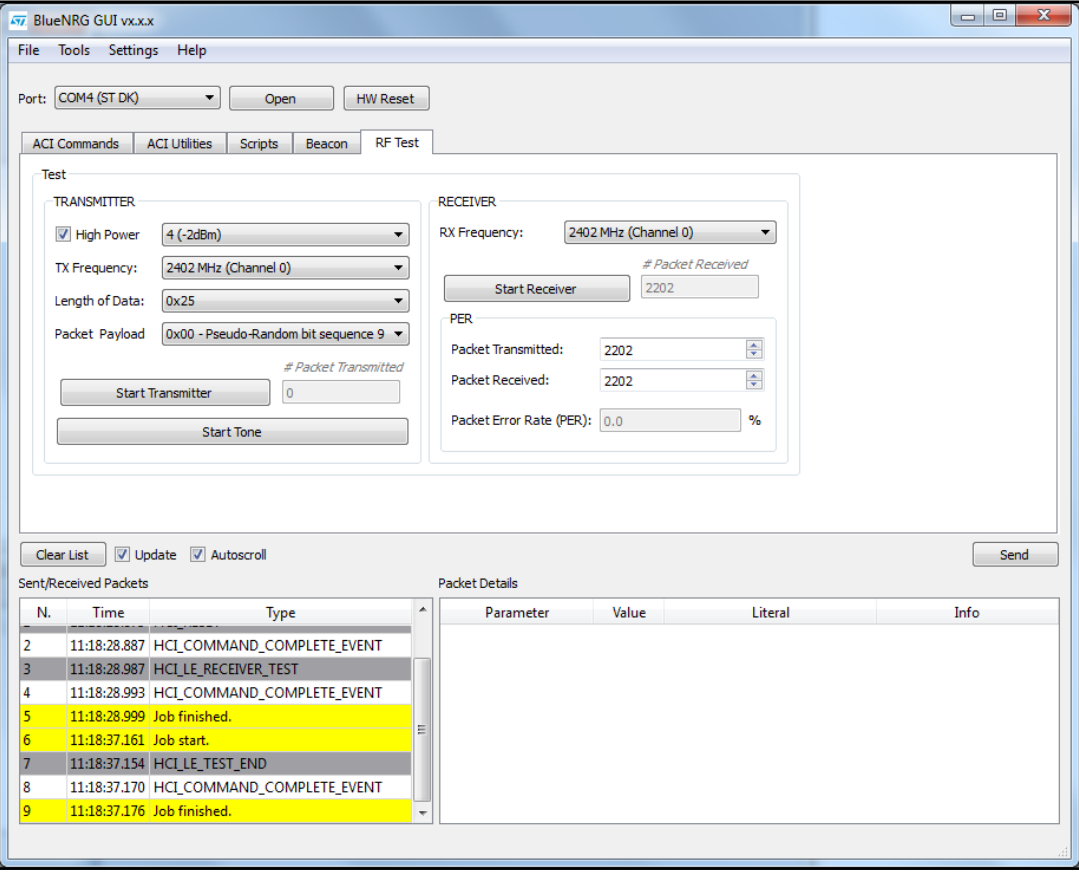

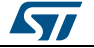

# **3 Script launcher**

<span id="page-32-0"></span>The script launcher is a standalone utility allowing to run a script without the need to use the BlueNRG GUI script engine tool.

The script launcher utility (BlueNRG\_Script\_Launcher.exe) is included on BlueNRG GUI software package within the folder Application.

## **3.1 Requirements**

<span id="page-32-1"></span>In order to use the Script launcher utility on a specific device, the related platform must be connected to a PC USB port and loaded with the same prebuilt binary file used for the BlueNRG GUI, as described on *[Section 2.1 Requirements](#page-32-0)* (BlueNRG\_VCOM\_x\_x.hex for BlueNRG, BlueNRG-MS platforms and specific DTM binary file for the BlueNRG-1 platform).

## **3.2 Script launcher utility options**

<span id="page-32-2"></span>In order to use the script launcher utility on a specific device, a Windows DOS shell must be opened and user has to launch the related BlueNRG\_Script\_Launcher.exe (type –h for getting the list of all supported options):

C:\Program Files (x86)\STMicroelectronics\BlueNRG GUI x.x.x\Application>BlueNRG\_Script\_Launcher.exe -h:

- -h, --help show this help message and exit
- -v, --version show program's version number and exit
- -g, --get get list of existing COM ports and exit
- -d, --debug debug script file (python pdb)
- -l, --log log data
- -p PORT, --port PORT select COM port
- -b BAUD\_RATE, --baud rate BAUD\_RATE set Baud Rate:
- -s SCRIPT\_FILE, --script SCRIPT\_FILE set script file name
- -z, --save save log in a file (\*.csv, \*.txt)

#### **Option for getting the list of all available COMx ports (which devices are connected to the PC USB)**

C:\Program Files (x86)\STMicroelectronics\BlueNRG GUI GUI x.x.x\Application BlueNRG\_Script\_Launcher.exe -g

List of available port COM:

COM1

COM27 (ST DK)

#### **Options for running a script on a connected device**

C:\Program Files (x86)\STMicroelectronics\BlueNRG GUI x.x.x\Application>BlueNRG\_Script\_Launcher.exe -p COM27 –s C:\Program Files (x86)\STMicroelectronics\BlueNRG GUI x.x.x\Application\scripts\BLE\_Beacon\BLE\_Beacon.py

COM27 is the platform Virtual COM port.

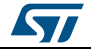

<span id="page-33-0"></span>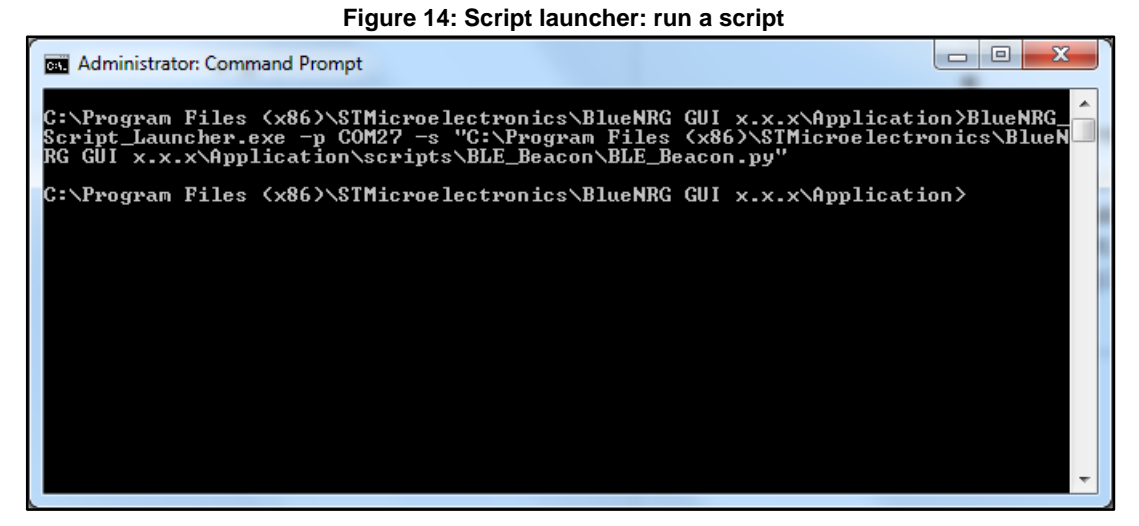

**Options for running a script on a connected device with log data**

C:\Program Files (x86)\STMicroelectronics\BlueNRG GUI x.x.x\Application>BlueNRG\_Script\_Launcher.exe -p COM27 –s C:\Program Files (x86)\STMicroelectronics\BlueNRG GUI x.x.x\Application\scripts\BLE\_Beacon\BLE\_Beacon.py -l

COM27 is the platform Virtual COM port.

#### **Figure 15: Script launcher: run a script with log data**

<span id="page-33-1"></span>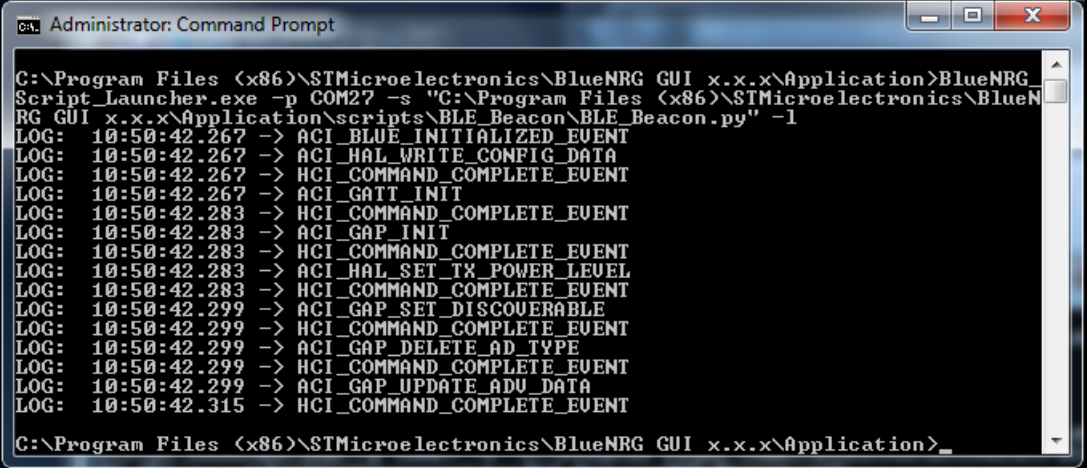

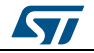

# **4 References**

**Table 8: References information**

<span id="page-34-1"></span><span id="page-34-0"></span>

| What             | Where                                              | <b>Description</b>                                           |
|------------------|----------------------------------------------------|--------------------------------------------------------------|
| STSW-BLUENRG-DK  | www.st.com/bluenrg-ms,<br>Evaluation tools section | BlueNRG DK SW package for<br><b>BlueNRG, BlueNRG-MS kits</b> |
| STSW-BLUENRG1-DK | www.st.com/bluenrg-1.<br>Evaluation tools section  | BlueNRG-1 DK SW package for<br>BlueNRG-1 kits                |

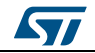

# **5 List of acronyms**

### **Table 9: List of acronyms used in this document**

<span id="page-35-1"></span><span id="page-35-0"></span>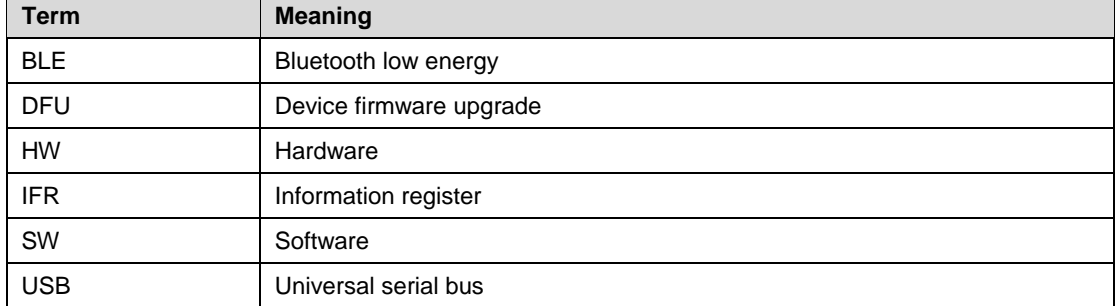

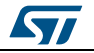

# **6 Revision history**

**Table 10: Document revision history** 

<span id="page-36-1"></span><span id="page-36-0"></span>

| <b>Date</b> | <b>Version</b> | <b>Changes</b>                                              |
|-------------|----------------|-------------------------------------------------------------|
| 24-May-2016 |                | Initial release.                                            |
| 24-Jun-2016 |                | Added reference to BlueNRG-1 device and minor text changes. |

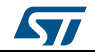

#### **IMPORTANT NOTICE – PLEASE READ CAREFULLY**

STMicroelectronics NV and its subsidiaries ("ST") reserve the right to make changes, corrections, enhancements, modifications, and improvements to ST products and/or to this document at any time without notice. Purchasers should obtain the latest relevant information on ST products before placing orders. ST products are sold pursuant to ST's terms and conditions of sale in place at the time of order acknowledgement.

Purchasers are solely responsible for the choice, selection, and use of ST products and ST assumes no liability for application assistance or the design of Purchasers' products.

No license, express or implied, to any intellectual property right is granted by ST herein.

Resale of ST products with provisions different from the information set forth herein shall void any warranty granted by ST for such product.

ST and the ST logo are trademarks of ST. All other product or service names are the property of their respective owners.

Information in this document supersedes and replaces information previously supplied in any prior versions of this document.

© 2016 STMicroelectronics – All rights reserved

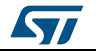